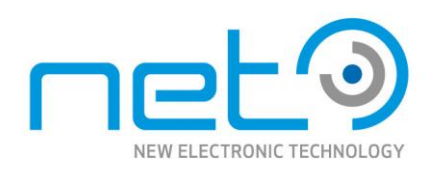

# Operational Manual

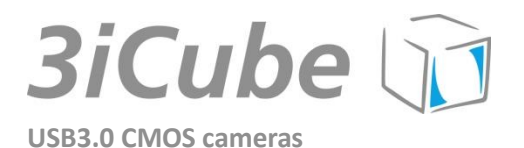

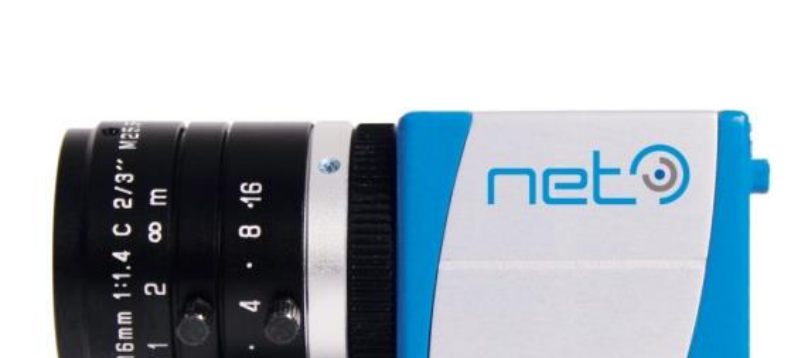

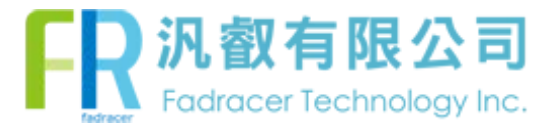

**3iCube** 

# **Table of Contents**

<span id="page-1-0"></span>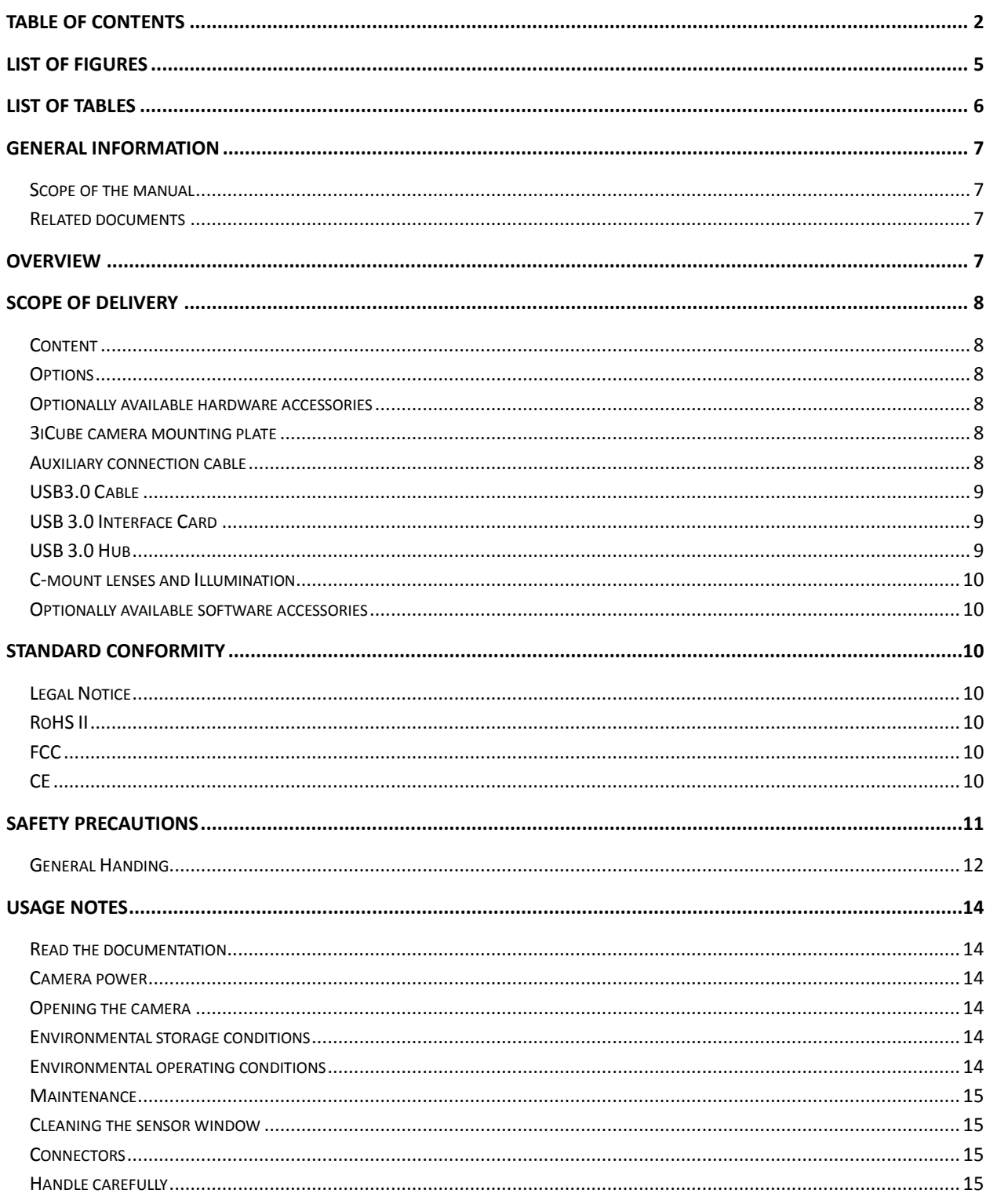

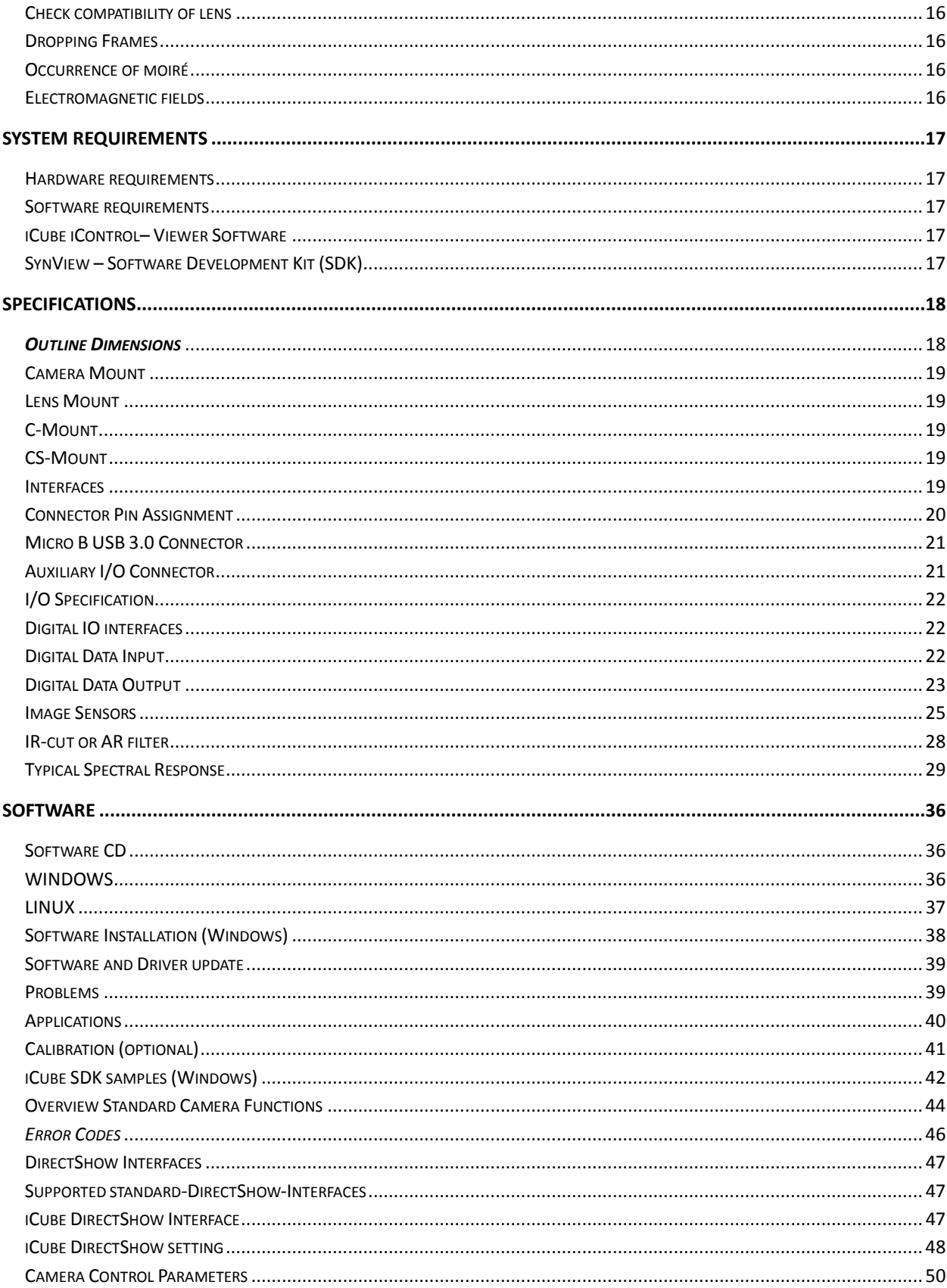

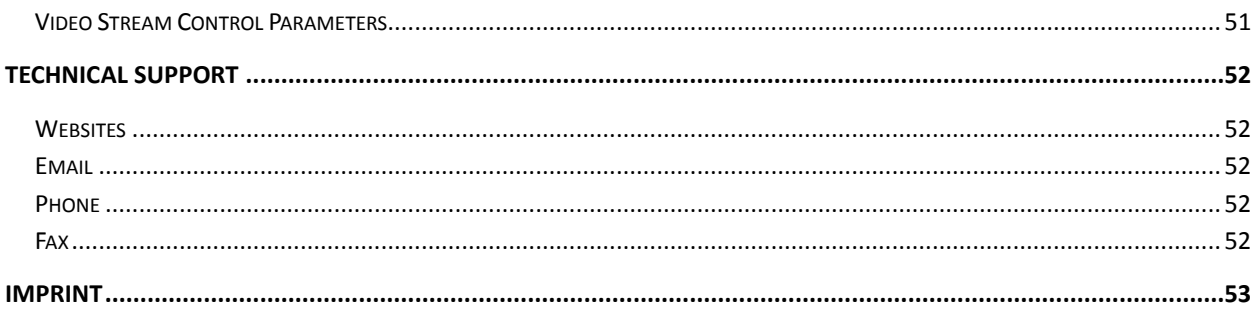

# <span id="page-4-0"></span>**List of Figures**

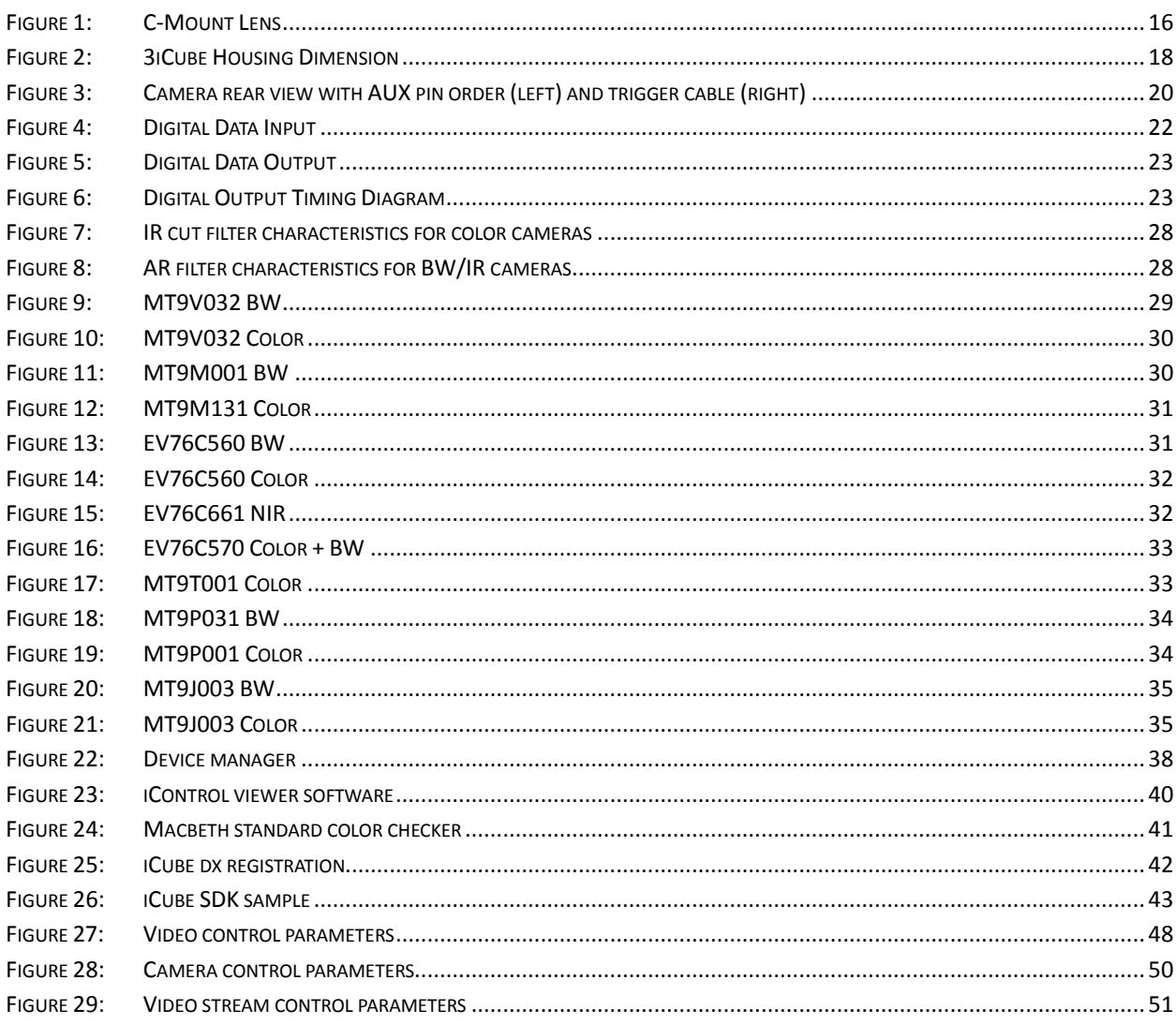

# <span id="page-5-0"></span>**List of Tables**

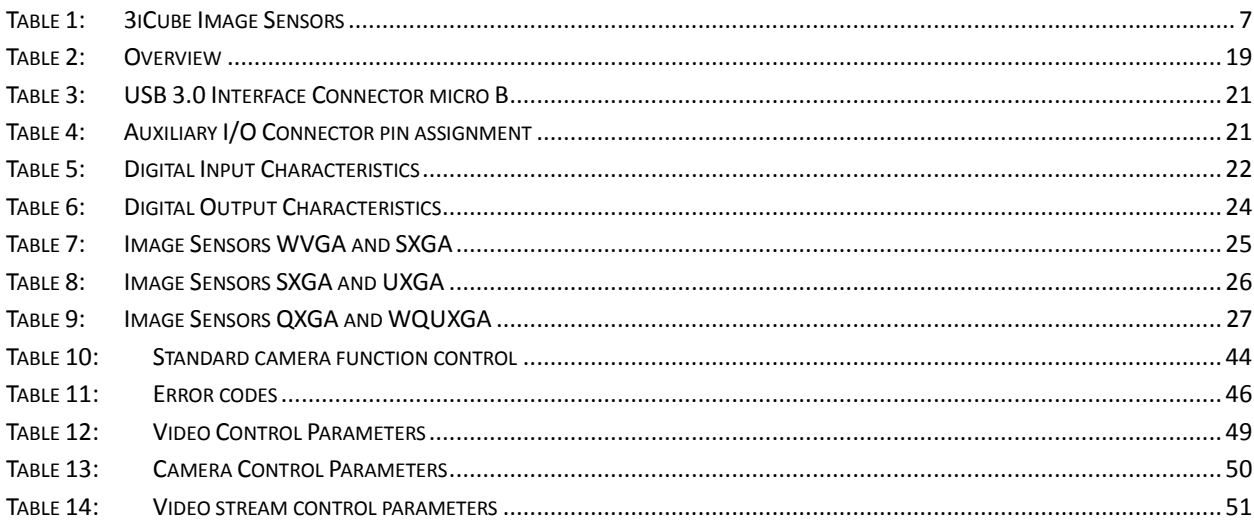

## <span id="page-6-0"></span>**General information**

## <span id="page-6-1"></span>Scope of the manual

This manual introduces the 3iCube camera series and covers all common aspects of work with these cameras. Technical specifications and other model-specific data are listed in section **[Specifications](#page-17-0)** p[.18](#page-17-0) .

## <span id="page-6-2"></span>Related documents

- SDK manual
- SynView Quick Start Guide SynView SDK package overview, installation instructions and quick start guide
- SynView Programmers Guide SynView API reference guide with programming examples

## <span id="page-6-3"></span>**Overview**

NET s easy to use compact camera with USB 3.0 interface taps the full potential of the latest CMOS image sensors to set new standards in regard of achievable frames rates and image quality. It supports 24-bit RGB true color while offering a high speed interface to meet the most challenging applications like multi-camera systems.

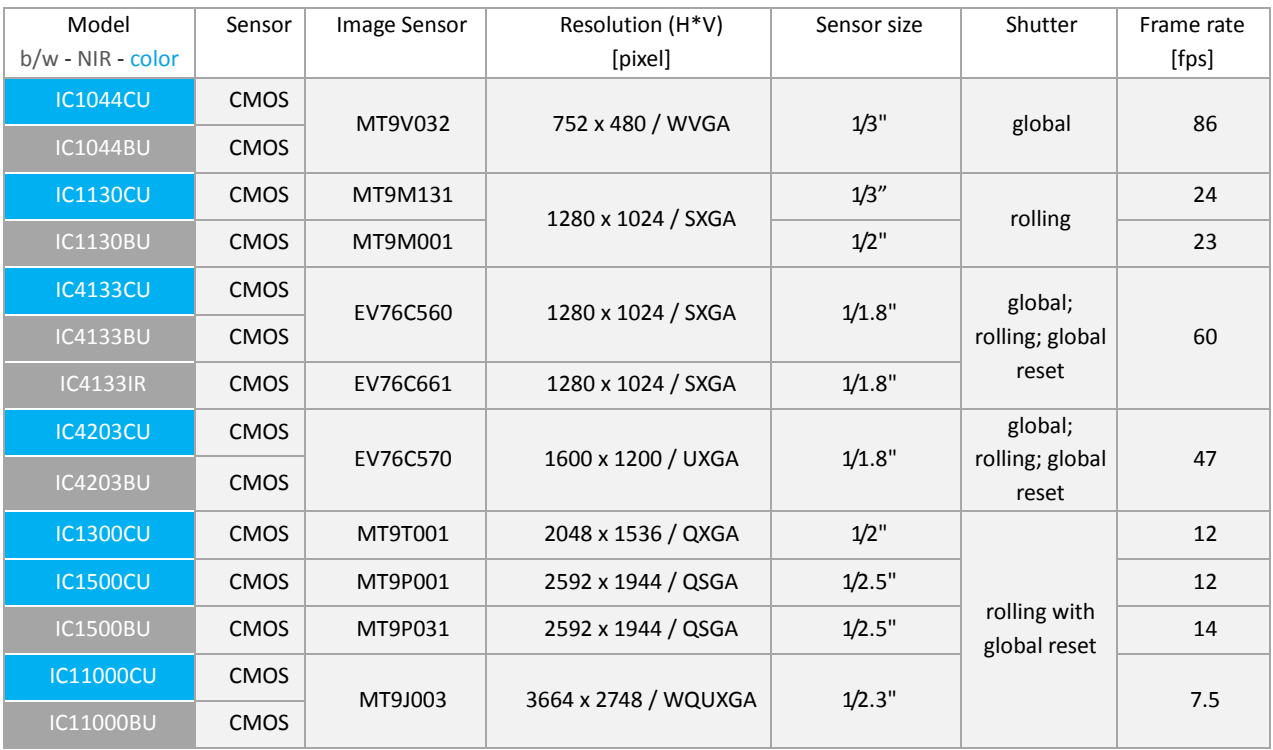

#### <span id="page-6-4"></span>*Table 1: 3iCube Image Sensors*

## <span id="page-7-0"></span>**Scope of Delivery**

## <span id="page-7-1"></span>Content

- 3iCube is offered as follows
	- image sensor: se[e Table 1:](#page-6-4) **3iCube** [Image Sensors](#page-6-4)
	- versions: industrial (housing) or board-level
	- mount: C-/CS mount
- CD-ROM including
	- 3iCube iControl viewer software
	- **3iCube USB Driver Windows and Linux (32/64bit)**
	- 3iCube Software Development Kit (SDK)
	- 3iCube SDK Manual
	- 3iCube Operational Manual (this document)

## <span id="page-7-2"></span>**Options**

- 3iCube can be further customized with the following configuration options:
	- Customized firmware
	- Real-time processing

## <span id="page-7-3"></span>Optionally available hardware accessories

The 3iCube camera product does not include any accessories. Other equipment must be provided separately. System components necessary for using this camera series are listed below:

#### <span id="page-7-4"></span>*3iCube camera mounting plate*

The mounting plate can be attached to the bottom of the camera and allows the camera to be mounted on a tripod with a 1/4" screw. The 3iCube camera mounting plate comes with four 6mm M3 screws (screw acceleration M3 / 2/54 = 0.3Nm / 1/4" = 7Nm)

- CA-Base-Plate-: **Order number 05005600xx** (\*1)

#### <span id="page-7-5"></span>*Auxiliary connection cable*

This cable allows you to connect digital IO and auxiliary power to the camera. The cable is 5m long with a header on one side fitting into the 3iCube auxiliary I/O connector.

- CA-iCube-TRIGGER-5m: Standard cable **Order number 06087600xx** (\*1)
- ZY-iCube-TRIGGER-TC-5m: trailer chain cable **Order number 06091100xx** (\*1)

#### www.fadracer.com 8/52

#### <span id="page-8-0"></span>*USB3.0 Cable*

This cable is used to connect the camera to host equipment. USB packets (stream and control) are transmitted via this cable. Please use a USB 3.0 cable that supports USB 3.0 super speed. This product is able to connect a USB3.0 cable that is equipped with screw lock mechanism.

- CA-USB3/A-microB/screw/2m/Metric: **Order number 06092601xx** (\*1)
- CA-USB3/A-microB/screw/3m/Metric: **Order number 06092600xx** (\*1)
- CA-USB3/A-microB/screw/5m/Metric: **Order number 06092602xx** (\*1)
- CA-USB3/A-microB/screw/8m/Metric: **Order number 06092604xx** (\*1)

Trailer chain USB 3.0 cables are on request.

#### <span id="page-8-1"></span>*USB 3.0 Interface Card*

This is the interface card to connect to the camera. Usually this card is installed to a PCIe expansion slot of host PC etc. Please use an USB3.0 interface card with USB 3.0 controller, which support s USB 3.0 super speed.

for PCI Express slot

<span id="page-8-2"></span>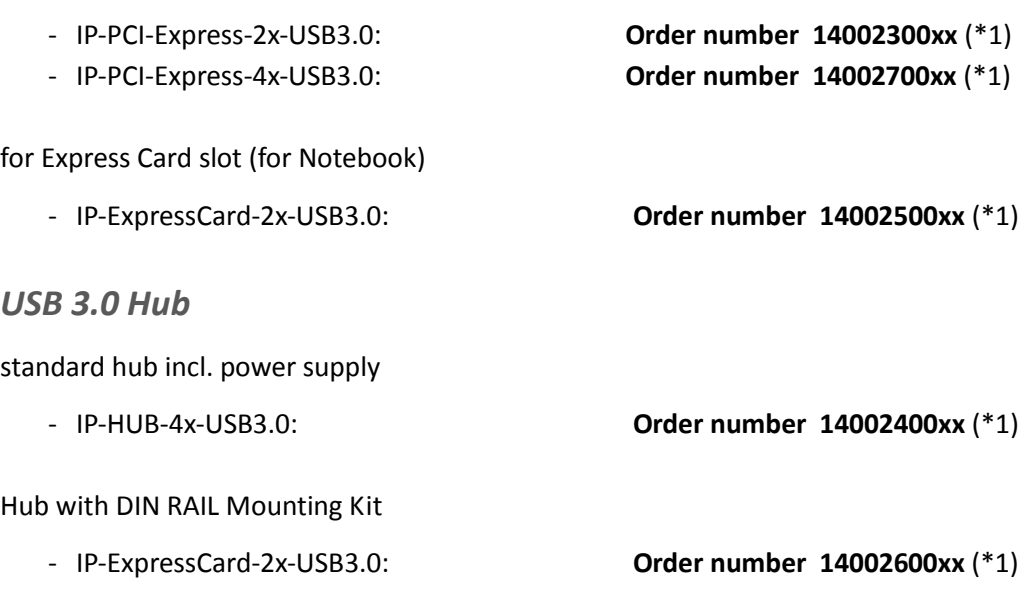

*\*1: Optional part. Contact your NET sales contact for details of option units.*

## <span id="page-9-0"></span>*C-mount lenses and Illumination*

NET offers a wide variety of suitable lenses & illumination. Contact your NET sales partner for details.

## <span id="page-9-1"></span>Optionally available software accessories

- 3iCube calibration tool (see chapter Calibration (optional))

## <span id="page-9-2"></span>**Standard Conformity**

## <span id="page-9-3"></span>Legal Notice

The cameras fully implement theUSB3.0 standard.

## <span id="page-9-4"></span>RoHS II

The product fulfills the requirements of the **EU directive RoHS 2011/65/EU** in the currently valid version from 8 June 2011 regarding the restrictive use of certain hazardous materials in electric applications within the allowable limits.

## <span id="page-9-5"></span>FCC

This equipment has been tested and found to comply with the limits for a *class A* digital device, pursuant to Part 15 of the FCC Rules. These limits are designed to provide reasonable protection against harmful interference when the equipment is operated in a commercial environment. This equipment generates, uses, and can radiate radio frequency energy and, if not installed and used in accordance with the instruction manual, may cause harmful interference to radio communication. Operation of this equipment in a residential area is likely to cause harmful interference in which case the user will be required to correct the interference at his own expense.

## <span id="page-9-6"></span>CE

This apparatus has been certified to meet or exceed the standards for CE compliance per Council Directives. Pertinent testing documentation is available for verification. This product following the provision of directive 2004/108/EC.

# <span id="page-10-0"></span>**Safety Precautions**

Before using this product read these safety precautions carefully. Important information is shown in this Operational Manual to protect users from injuries and property damages and to enable them to use the product safely and correctly.

Please be sure to thoroughly understand the meanings of the following signs and symbols before reading the main text that follows, and observe the instructions given herein.

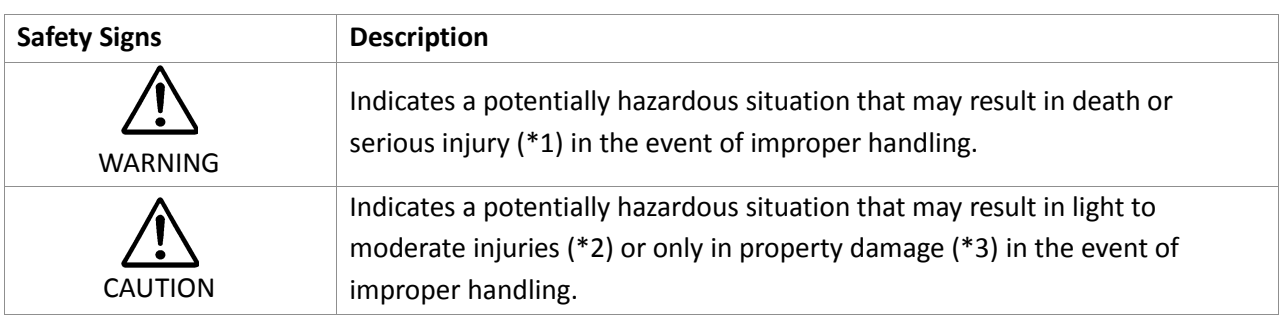

[Definition of Safety Signs]

Notes

\*1:"Serious injury" refers to cases of loss of eyesight, wounds, burns (high or low temperature), electric shock, broken bones, poisoning, etc., which leave after-effects or which requires hospitalization or a long period of outpatient treatment of cure.

\*2:"Light to moderate injuries" refers to injuries, burns, electric shock etc. that do not require hospitalization or long-term treatment.

\*3:"Property damage" refers to cases of extensive damage involving damage to buildings, equipment, farm animals, pet animals and other belongings.

#### [Explanation of Safety Symbols]

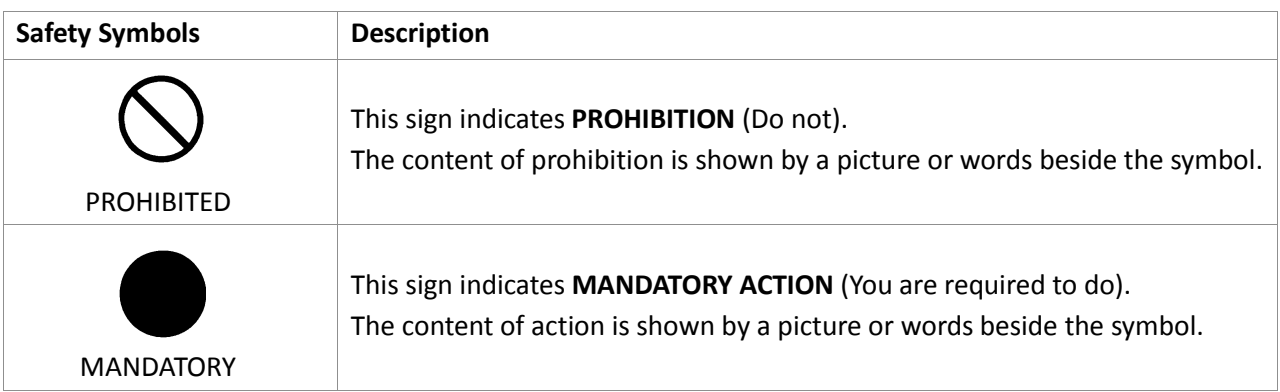

## <span id="page-11-0"></span>General Handing

#### **WARNING**

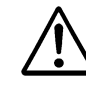

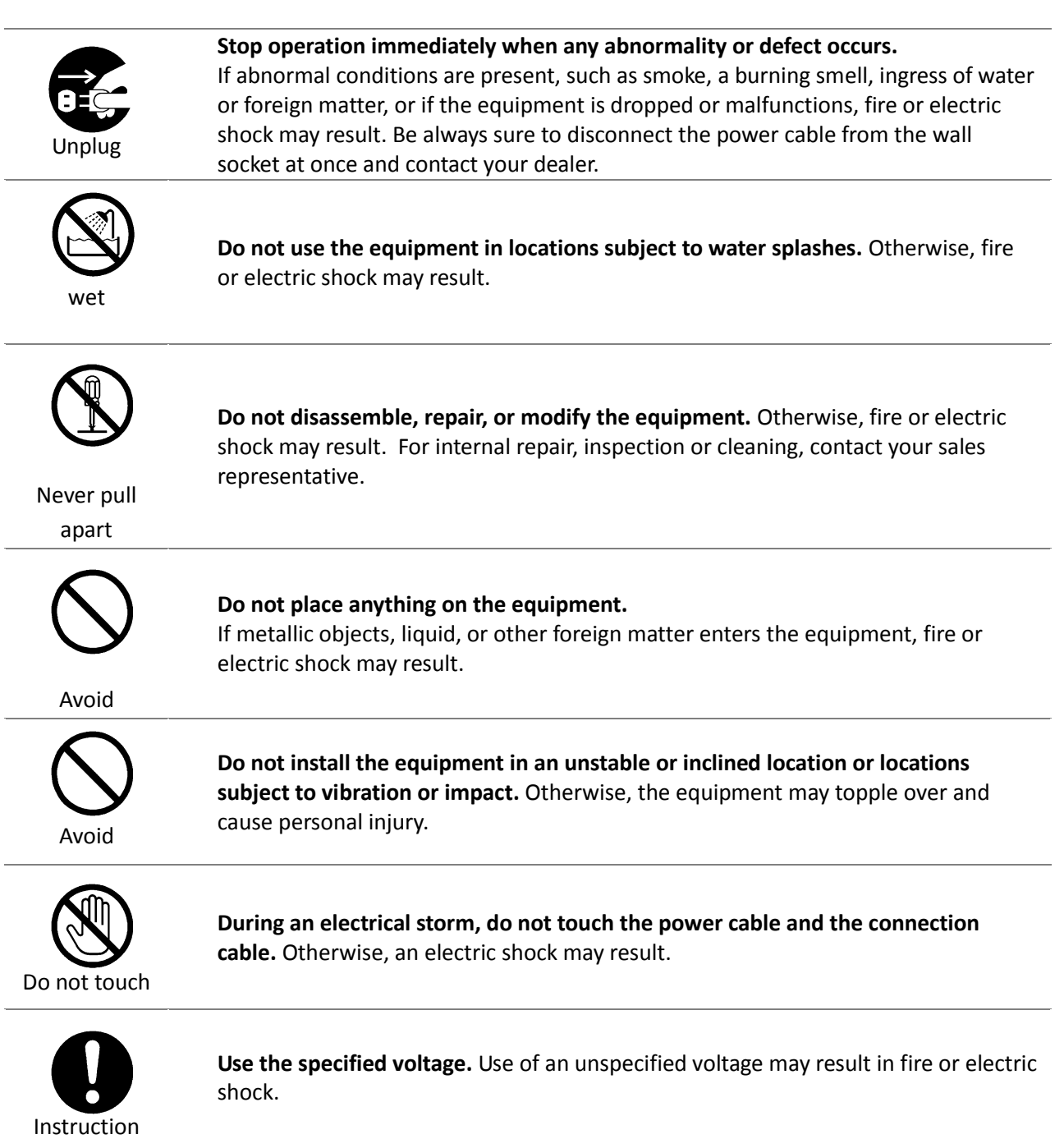

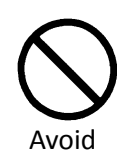

**Do not handle roughly, damaged, fabricated, bent forcefully, pulled, twisted, bundled, placed under heavy objects or heated the power cable and the connection cable.** Otherwise, fire or electric shock may result.

**CAUTION**

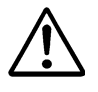

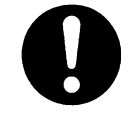

**Observe the following when installing the equipment:** Do not cover the equipment with a cloth, etc. Do not place the equipment in a narrow location where heat is likely to accumulate. Otherwise, heat will accumulate inside the equipment, possibly resulting in a fire.

Instruction

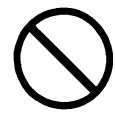

**Do not place the equipment in locations subject to high moisture, oil fumes, steam, or dust.** Otherwise, fire or electric shock may result.

Avoid

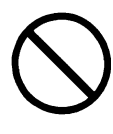

**Do not install the equipment in locations exposed to direct sunlight or humidity.** Otherwise, the internal temperature of the equipment will rise, which may cause a fire.

Avoid

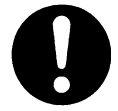

**Use only specified the power cable and the connection cables.** Otherwise, fire or electric shock may result.

Instruction

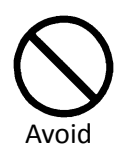

**Do not give strong impact against the equipment.** It may cause the trouble.

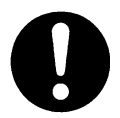

**When performing connection, turn off power.** When connecting the power cable and the connection cable, turn off the equipment power. Otherwise, fire or electric shock may result.

Instruction

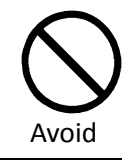

**Do not expose the camera head to any intensive light (such as direct sunlight).** Otherwise, its inner image pickup device might get damaged.

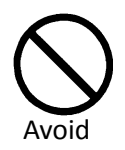

**Avoid short-circuiting signal output.** Otherwise, a malfunction may occur.

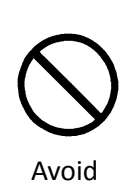

**Avoid giving a strong shock against the camera body.** It might cause a breakdown or damage. If your camera is used in a system where its camera connector is subjected to strong repetitive shocks, its camera connector is possible to break down. If you intend to use your camera in such a situation, if possible, bundle and fix a camera cable in the place near the camera, and do not transmit a shock to the camera connector.

# <span id="page-13-0"></span>**Usage Notes**

## <span id="page-13-1"></span>*Read the documentation*

Read the camera documentation before using the camera.

### <span id="page-13-2"></span>*Camera power*

Incorrect power input can damage the camera. Do not reverse power polarity. Do not connect or disconnect other cables when the camera power is on. Use always a USB 3.0 cable as power supply supported by USB 3.0 port.

### <span id="page-13-3"></span>*Opening the camera*

Do not open the camera. Do not let liquid, dust, flammable or metallic material get inside the camera.

#### <span id="page-13-4"></span>*Environmental storage conditions*

Temperature:  $-20^{\circ}$ C ~ 60°C (-4°F ... 140°F) Humidity: 90% or less (no condensation)

### <span id="page-13-5"></span>*Environmental operating conditions*

Always use the camera in conditions meeting the specification in this chapter. Do not use the product in locations where the ambient temperature or humidity exceeds the specifications. In a thermal challenging environment the customer needs to ensure sufficient heat dissipation with a thermal connection to the bottom of the camera housing and sufficient airflow.

Non-adequate thermal connection may increase heat induced noise or degrade image quality in other ways and internal components may be adversely affected up to camera outages due to overheating.

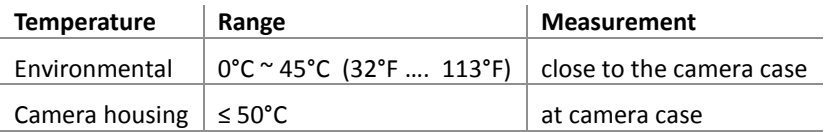

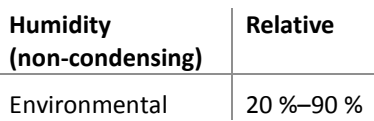

The conditions for shock and vibrations can be requested from NET.

#### <span id="page-14-0"></span>*Maintenance*

Turn off power to the equipment and wipe it with a dry cloth. If it becomes severely contaminated, gently wipe the affected areas with a soft cloth dampened with diluted neutral detergent. Never use alcohol, benzene, thinner, or other chemicals because such chemicals may damage or discolor the paint and indications.

#### <span id="page-14-1"></span>*Cleaning the sensor window*

Avoid cleaning the sensor window if possible. Keep lens cap closed as long as no lens is attached, avoid touching the sensor. If necessary, clean the sensor window using compressed air. If further cleaning is required, use lint-free, ESD-safe cloth wiper. Avoid cloth that could generate static charge or that could scratch the window. The camera should be cleaned in an ESD-safe area. The person performing cleaning should be earthed.

### <span id="page-14-2"></span>*Connectors*

Take care when handling the camera so that no damage can be done to the connectors. Prevent contact with foreign objects.

### <span id="page-14-3"></span>*Handle carefully*

Always transport the camera in its original packaging. Do not drop the equipment or allow it to be subject to strong impact or vibration, as such action may cause malfunctions. Do not damage the connection cable, since this may cause wire breakage. If the camera is not in use, attach the lens cap to the camera to protect the image pickup surface. If the equipment is not to be used for a long duration, turn off power to the camera for safety.

## <span id="page-15-0"></span>*Check compatibility of lens*

Depending on lens and lighting an image can be reflected as a ghost into the imaging area. This is not a fault of the camera. Depending on the lens the performance of the camera might not be brought out fully due to deterioration in resolution and brightness in the peripheral area, aberration and other side effects. Be sure to check lens and lightning you plan to use for compatibility with your camera. When installing a lens in the camera make sure that it is not tilted. Use a mounting screw free from defects and dirt. Otherwise the lens might not be removable from the camera.

Install lenses with a protrusion from bottom of the screw equal or less than 10 mm. If a lens does not fulfill this condition it might damage the camera when trying to be installed.

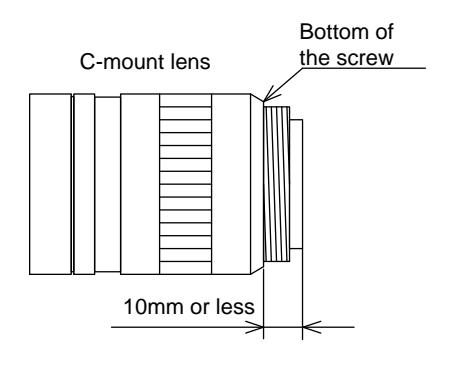

#### <span id="page-15-4"></span>Figure 1: C-Mount Lens

### <span id="page-15-1"></span>*Dropping Frames*

Depending on your computer or USB3.0 interface board configurations, images may not be captured properly (e.g. dropping frames). In this case, change pixel clock setting to lower value.

### <span id="page-15-2"></span>*Occurrence of moiré*

If you shoot thin stripe patterns, moiré patterns (interference fringes) may appear. This is not a malfunction.

### <span id="page-15-3"></span>*Electromagnetic fields*

Keep the camera away from strong electromagnetic fields. Avoid static charging and handle the camera in ESD protected area. If an intense magnetic or electromagnetic field is generated near the camera or connection cable, noise may be generated on the screen. If this occurs, move the camera or the cable.

**Following information is only for EU-member states:**

**The use of the symbol indicates that this product may not be treated as household waste. By ensuring this product is disposed correctly, you help to prevent potential negative consequences for the environment and human health, which could otherwise be caused by inappropriate waste handling of this product. For more detailed information about the takeback and recycling of this product, please contact your supplier where you purchased the product.**

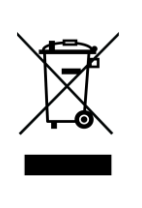

## <span id="page-16-0"></span>**System Requirements**

## <span id="page-16-1"></span>Hardware requirements

- USB 3.0 on board Interface. NET successfully tested USB 3.0 adapters, which use the Renesas chipset µPD720202 or µPD720200A. Please be sure that you installed the latest USB 3.0 adapter driver.
- lockable SuperSpeed USB 3.0 cable up to 3m. If you want to use your own USB 3.0 cables, you have to ensure that the data quality and shielding of the cable is sufficient. Better cable qualities which go alongside with thicker cable diameter will allow longer distances. We recommend using the cables that we supply.
- state of the art computer or notebook. (minimum Pentium IV processor with a clock frequency of at least 1.5 GHz or higher)

## <span id="page-16-2"></span>Software requirements

## <span id="page-16-3"></span>*iCube iControl– Viewer Software*

The iControl software allows you to test the functionalities of the 3iCube camera on your own application. Apart from controlling the 3iCube camera, you can grab images and save them as jpg, bmp and tiff files

#### <span id="page-16-4"></span>SynView – Software Development Kit (SDK)

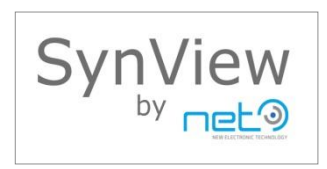

/ only with USB3 Vision

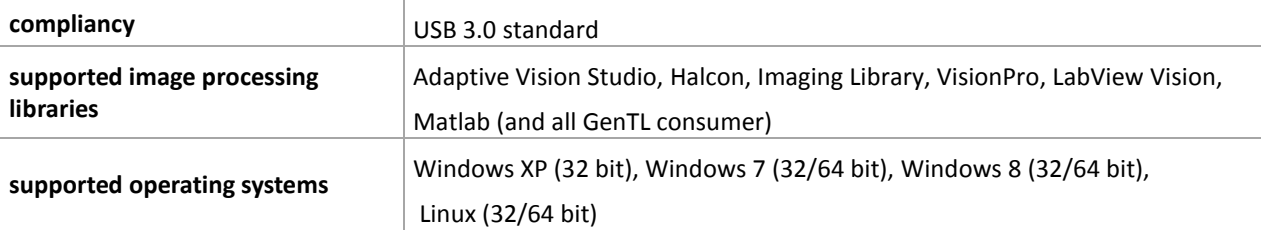

All necessary drivers for Windows and Linux are contained on the CD-ROM. For newer driver versions we recommend to visit NET´s website [www.net-gmbh.com.](http://www.net-gmbh.com/)

# <span id="page-17-0"></span>**Specifications**

## <span id="page-17-1"></span>*Outline Dimensions*

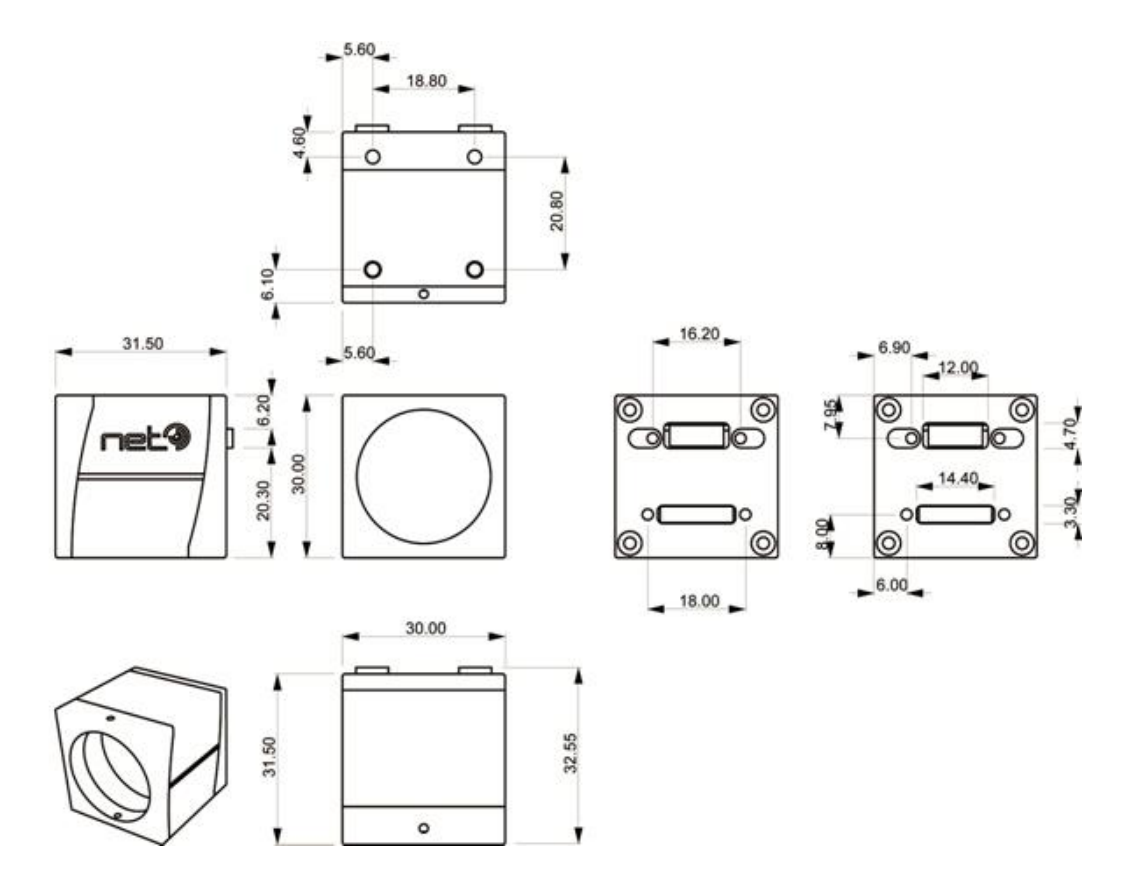

#### <span id="page-17-2"></span>Figure 2: 3iCube Housing Dimension

camera body weight:

industrial version: 38 g board-level version: 13 g

(screw acceleration M3 / 2/54 = 0.3Nm / 1/4" = 7Nm)

CAD files on request.

## <span id="page-18-0"></span>Camera Mount

4 mounting screw holes are available on the camera's bottom side to mount the camera on the 3iCube camera mounting plate, two close to the front side and two close to the back side of the camera as outlined in [Figure 2: 3](#page-17-2)iCube Housing [Dimension.](#page-17-2) The holes are M3 and screw length of 3mm is allowed.

## <span id="page-18-1"></span>Lens Mount

#### <span id="page-18-2"></span>*C-Mount*

All 3iCube models are equipped in the factory with a C-mount adapter (1-inch thread diameter, 32 threads per inch, 17.526 mm flange back) which is adjusted to precisely fulfill the C-mount flange back distance. Modifications to this adjustment are strongly discouraged since the factory precision is lost.

### <span id="page-18-3"></span>*CS-Mount*

The 3iCube camera supports CS-Mount with 12.5 mm flange back after removing the C-Mount adapter from the camera head. To remove the C-Mount adapter the two 1mm hex-socket screws on the top and bottom side of the camera's head can be released. After the two screws in the mounting points are loosened the C-mount adapter can be released. The CS-Mount lens can then be installed directly into the cameras head. When finished with adjusting fasten the flange back position of the lens with the two screws again to fix your adjustments.

## <span id="page-18-4"></span>Interfaces

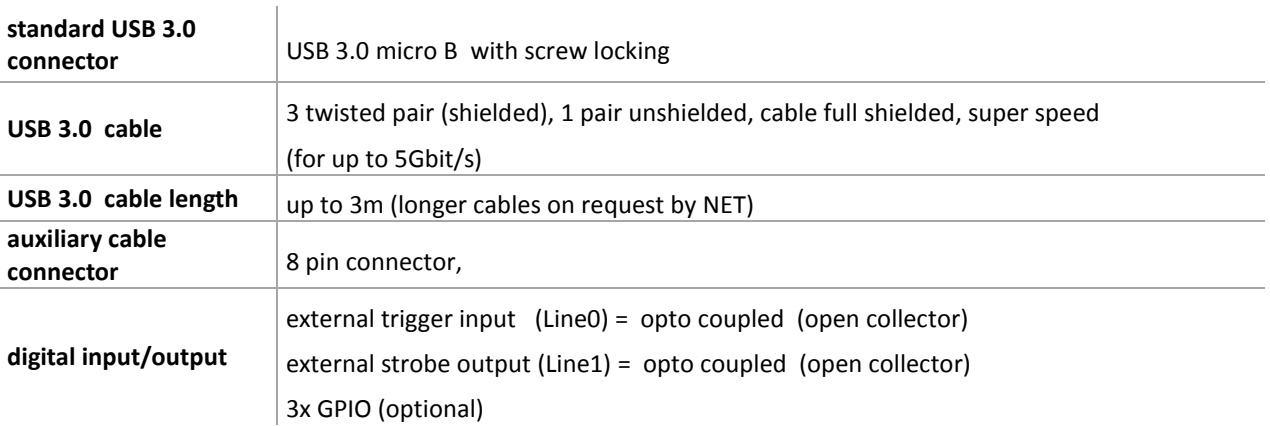

#### <span id="page-18-5"></span>*Table 2: Overview*

#### Note:

Please heck if the power supply of the camera is switched off before plugging in or pulling out the I/O connector. Always use a USB 3.0 cable with a lock screw and secure the camera cable as close as possible to the camera body in order to avoid physical damage to the camera connector and electronics.

## <span id="page-19-0"></span>*Connector Pin Assignment*

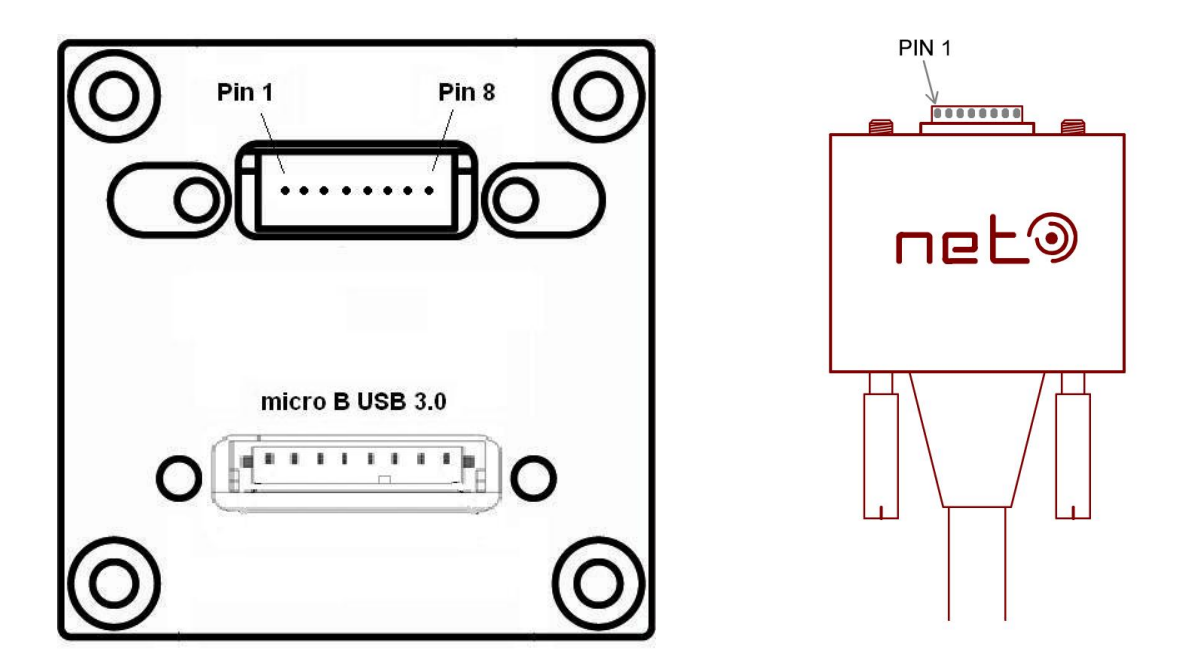

<span id="page-19-1"></span>Figure 3: Camera rear view with AUX pin order (left) and trigger cable (right)

## <span id="page-20-0"></span>*Micro B USB 3.0 Connector*

The camera uses the USB 3.0 interface and is fully compatible with the USB 3.0 standard.

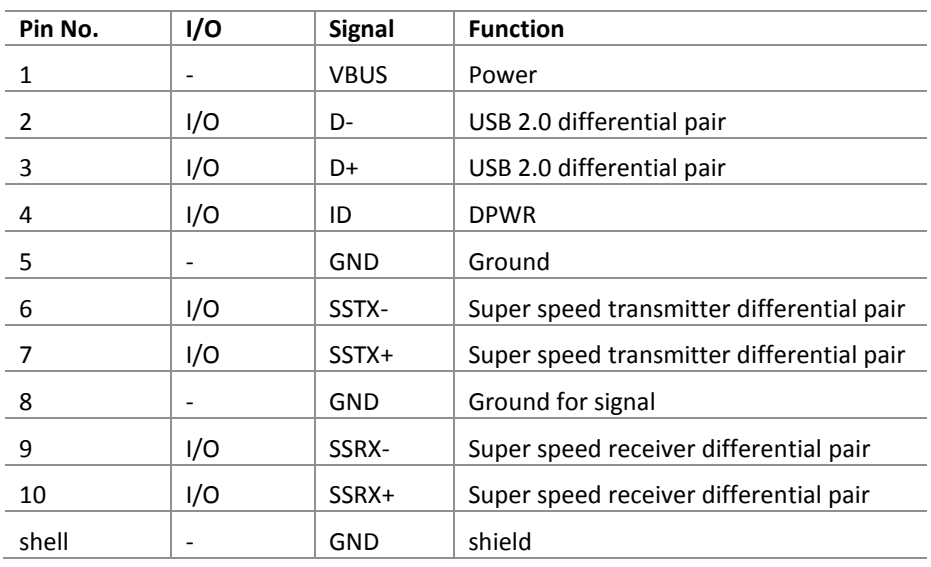

#### <span id="page-20-2"></span>*Table 3: USB 3.0 Interface Connector micro B*

## <span id="page-20-1"></span>*Auxiliary I/O Connector*

The camera has an 8pin connector to connect digital IO

#### <span id="page-20-3"></span>*Table 4: Auxiliary I/O Connector pin assignment*

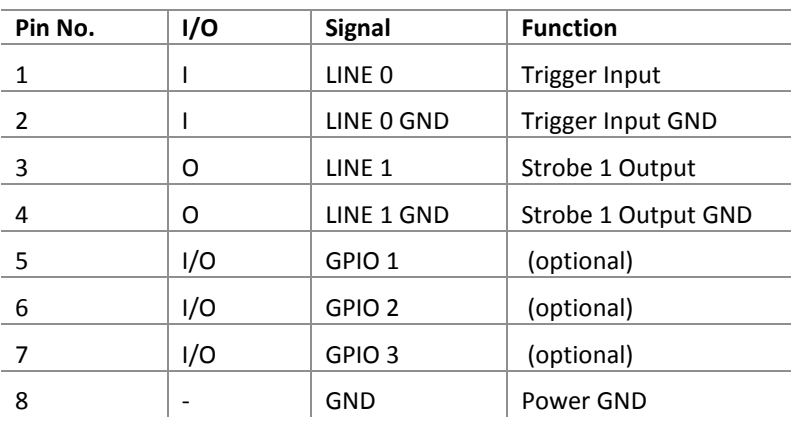

## <span id="page-21-0"></span>I/O Specification

## <span id="page-21-1"></span>*Digital IO interfaces*

Digital IO's of the 3iCube Camera are electrically decoupled by opto couplers to prevent damage or unwanted interference by ground loops or block voltage spikes. An opto coupler is a device using optical path to transfer an electronic signal between two circuits. It consists of a photodiode converting the input signal to light and a phototransistor converting the light again to electronic signal. 3iCube cameras provide 1 digital input and 1 digital output that way.

### <span id="page-21-2"></span>*Digital Data Input*

The digital input (Line0) can be used for trigger applications or other synchronization tasks for 3iCube cameras. An external signal level from 0~0.5V is interpreted as **Low**, a level from 3.3~24V is interpreted as **High**.

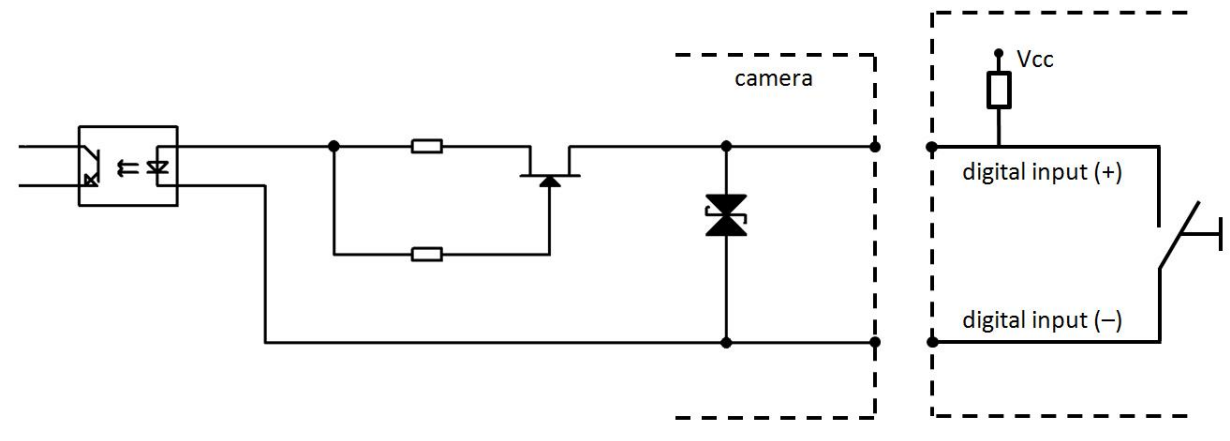

<span id="page-21-3"></span>Figure 4: Digital Data Input

#### <span id="page-21-4"></span>*Table 5: Digital Input Characteristics*

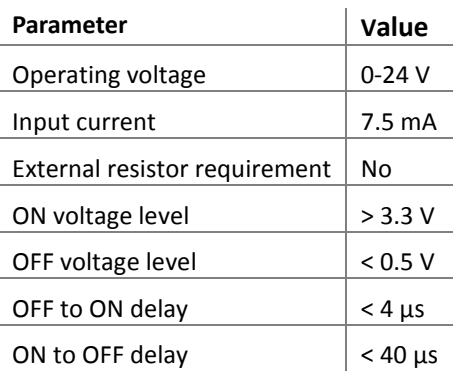

#### Note:

For external trigger application a rising/falling edge signal is recommended to minimize the time it takes for the opto-coupler to change state.

## <span id="page-22-0"></span>*Digital Data Output*

The digital outputs (Line1/2) can be used for strobe applications or to control other external devices.

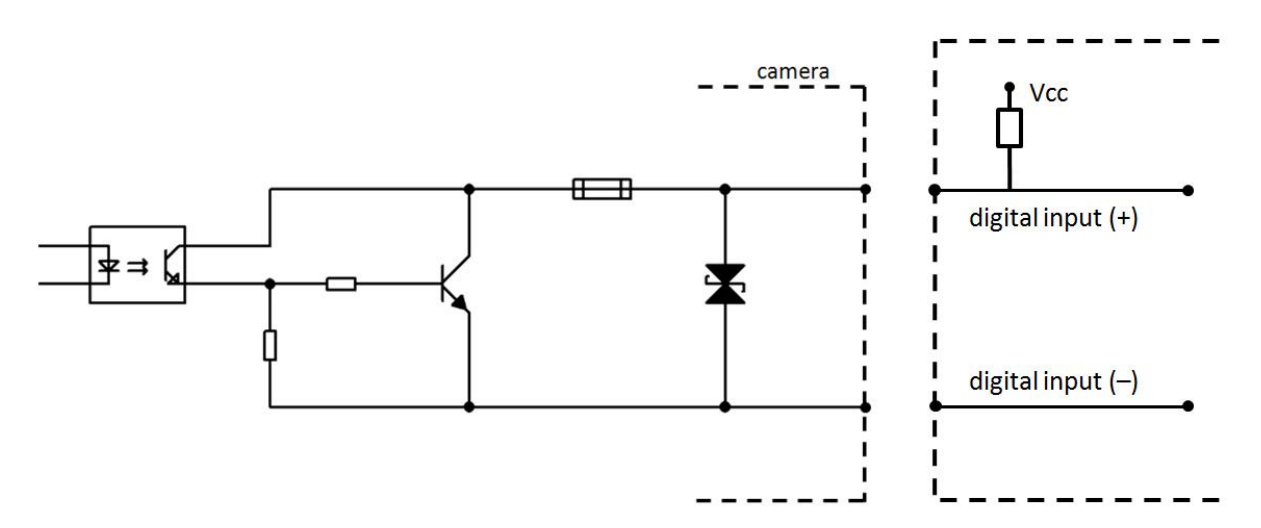

<span id="page-22-1"></span>Figure 5: Digital Data Output

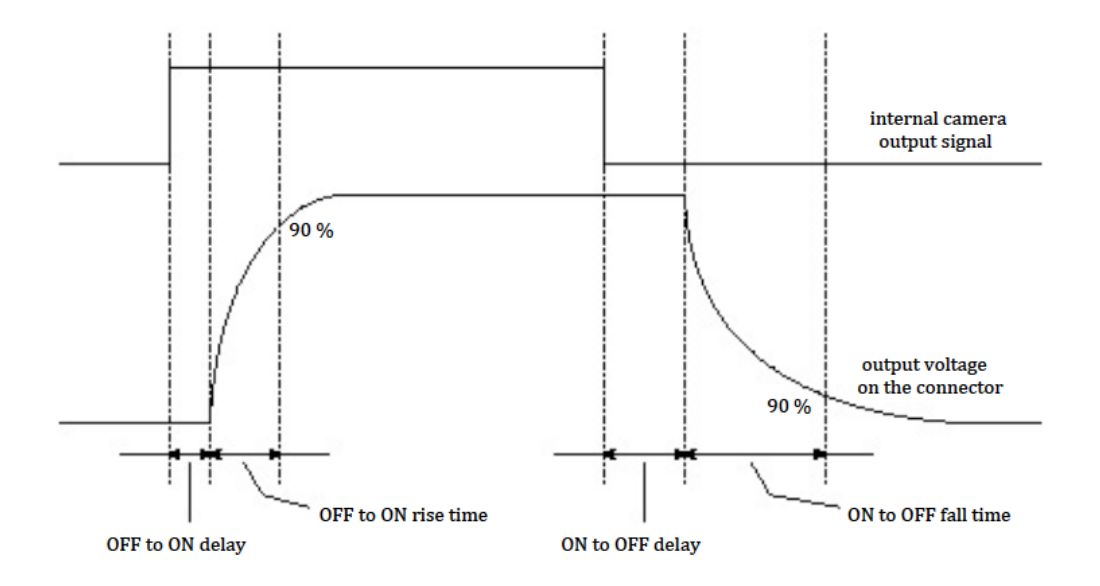

<span id="page-22-2"></span>Figure 6: Digital Output Timing Diagram

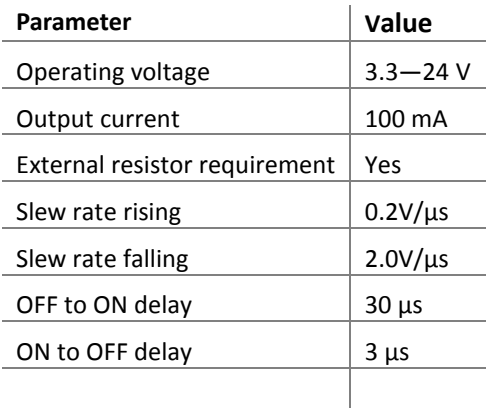

#### <span id="page-23-0"></span>*Table 6: Digital Output Characteristics*

#### Note:

An external strobe application should use the falling edge of the camera output signal to minimize the overall strobe delay.

#### GPIO Specification (optional):

- Low level  $-0.3V$  to  $+0.8V$
- High level 2.1V to 3.6V

#### Note:

Internal 100 Ohm resistor prevents damage through short circuit on the GPIO ports.

## <span id="page-24-0"></span>Image Sensors

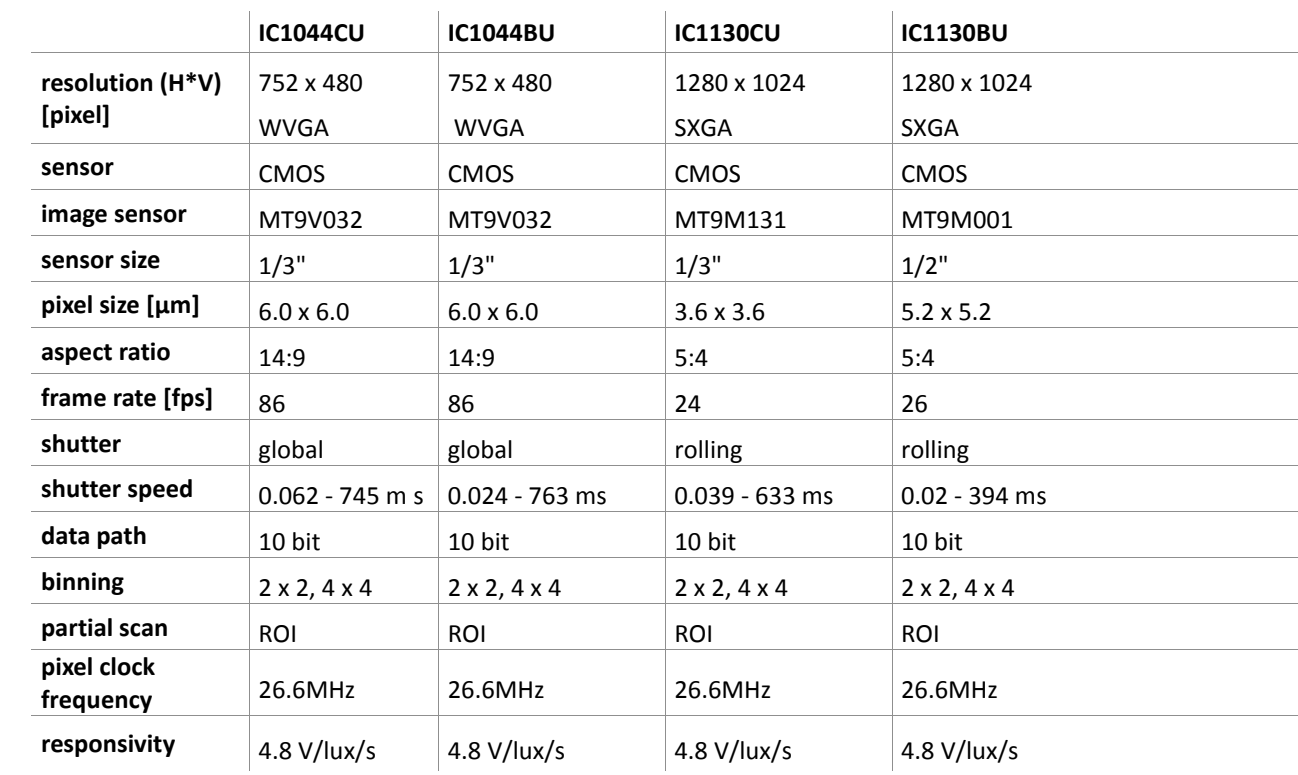

#### <span id="page-24-1"></span>*Table 7: Image Sensors WVGA and SXGA*

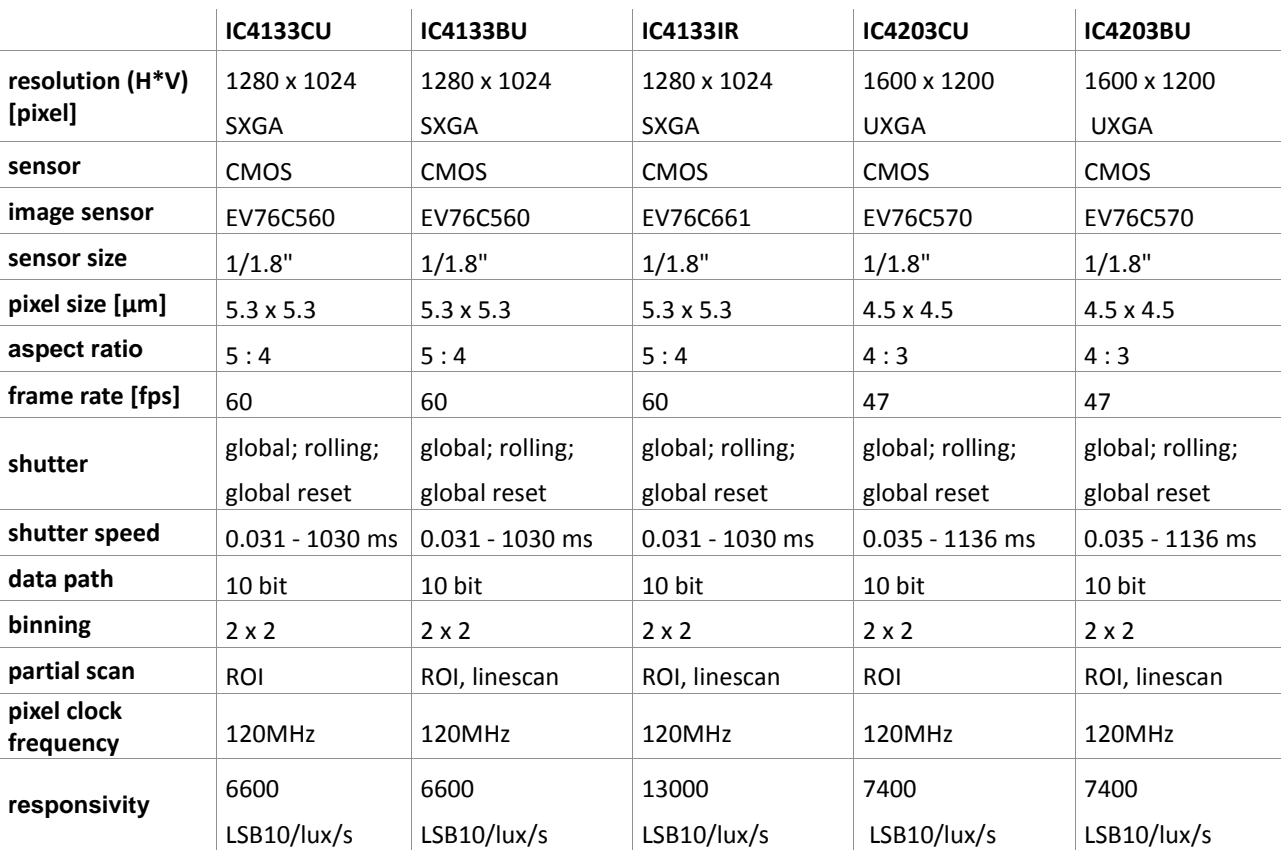

## <span id="page-25-0"></span>*Table 8: Image Sensors SXGA and UXGA*

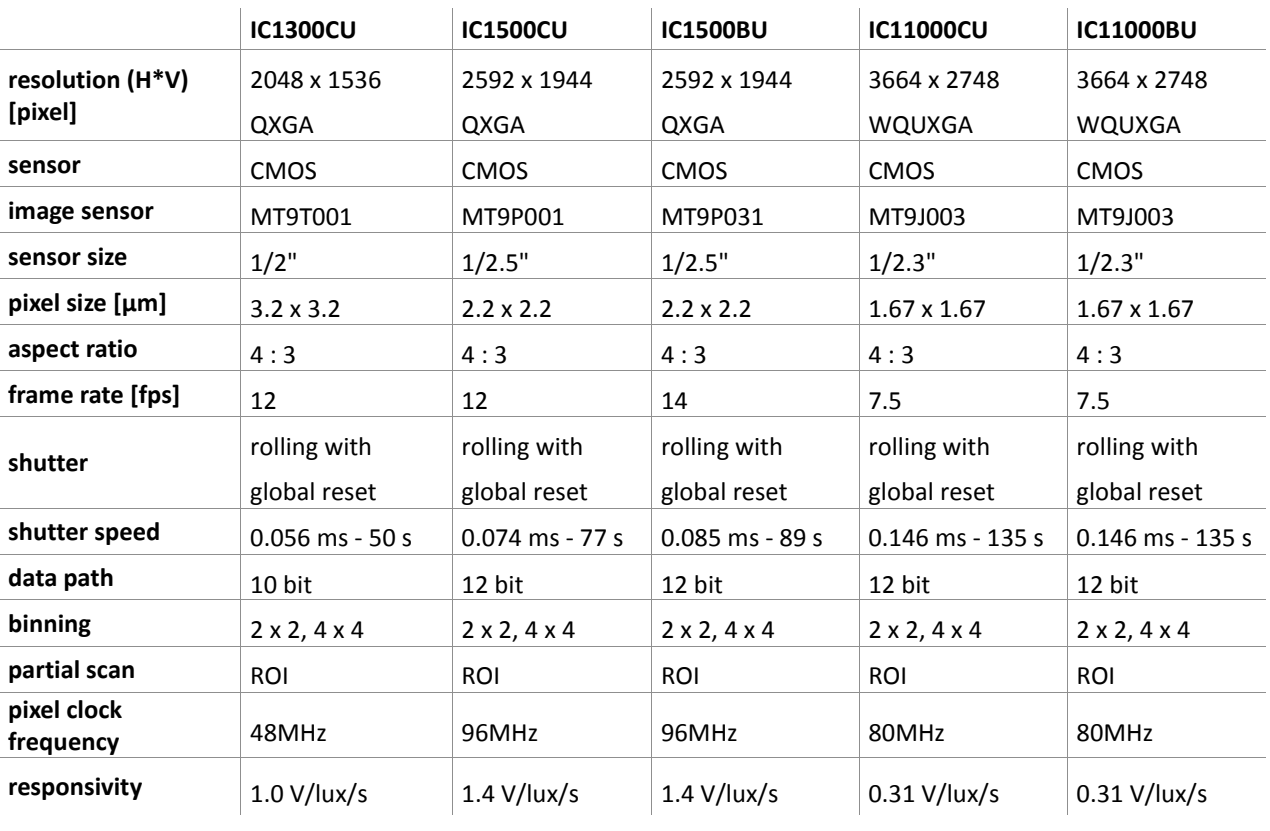

#### <span id="page-26-0"></span>*Table 9: Image Sensors QXGA and WQUXGA*

## <span id="page-27-0"></span>*IR-cut or AR filter*

All camera models have by default either an IR-cut filter (color camera) or an AR (anti-reflective) filter (BW/IR camera) mounted on top of the sensor.

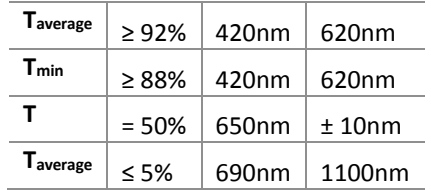

#### T = transmission

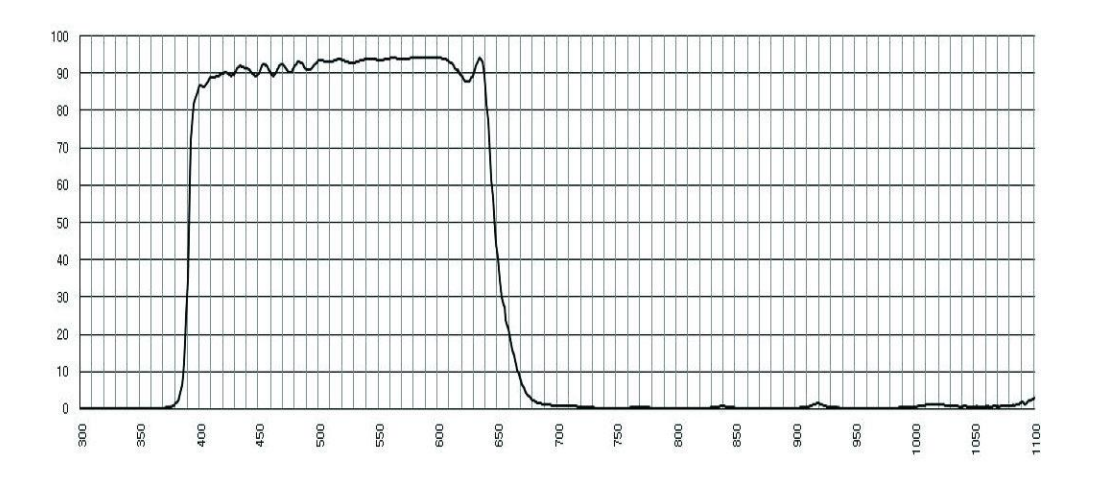

#### <span id="page-27-1"></span>Figure 7: IR cut filter characteristics for color cameras

<span id="page-27-2"></span>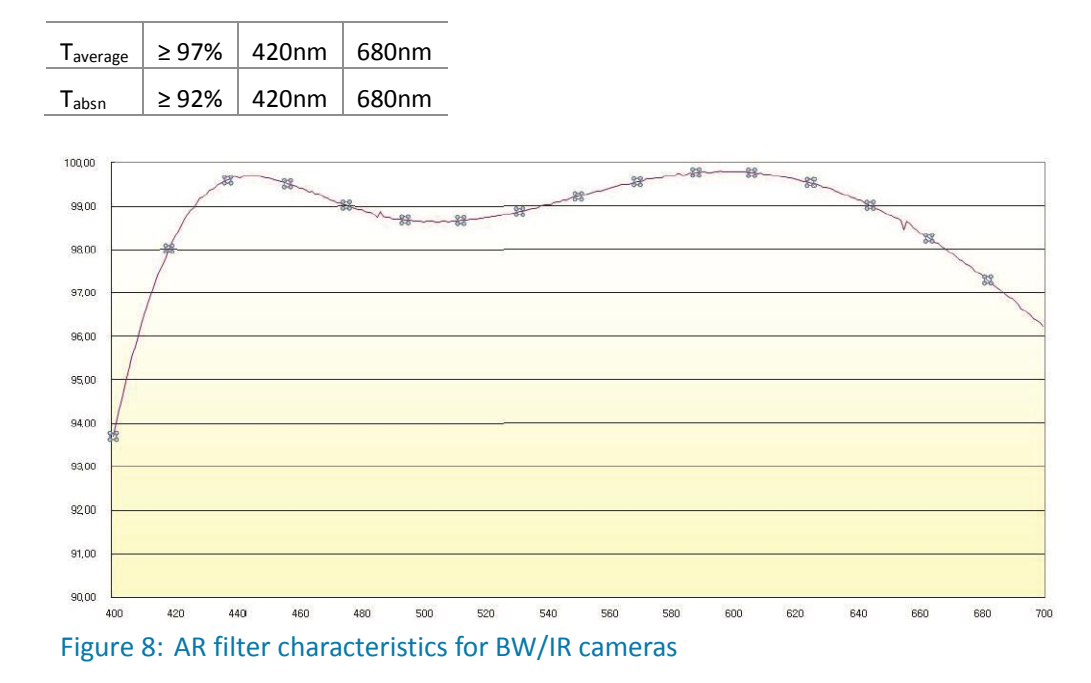

#### **Removing the filter**

The C-mount flange distance from the sensor is adjusted for the use of either filter. Removing the filter will decrease the length of the optical path and changed the optical properties. This will make a readjustment necessary and in some cases it might become impossible to focus properly.

## <span id="page-28-0"></span>*Typical Spectral Response*

Excerpts from sensor datasheets. Note that lens and illumination characteristics are not reflected by this data.

#### **IC1044BU**

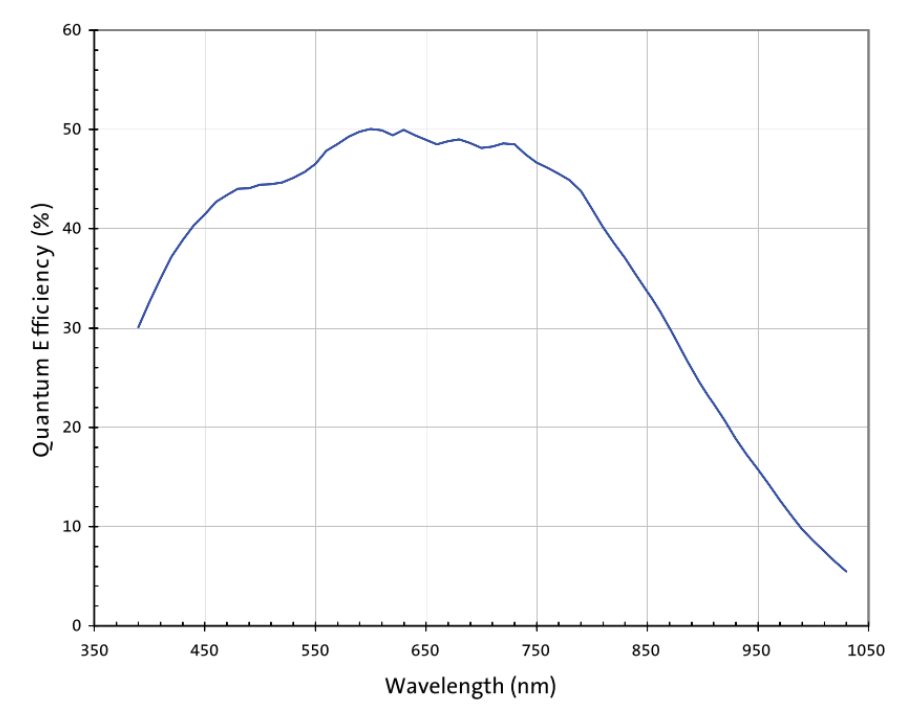

<span id="page-28-1"></span>Figure 9: MT9V032 BW

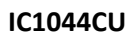

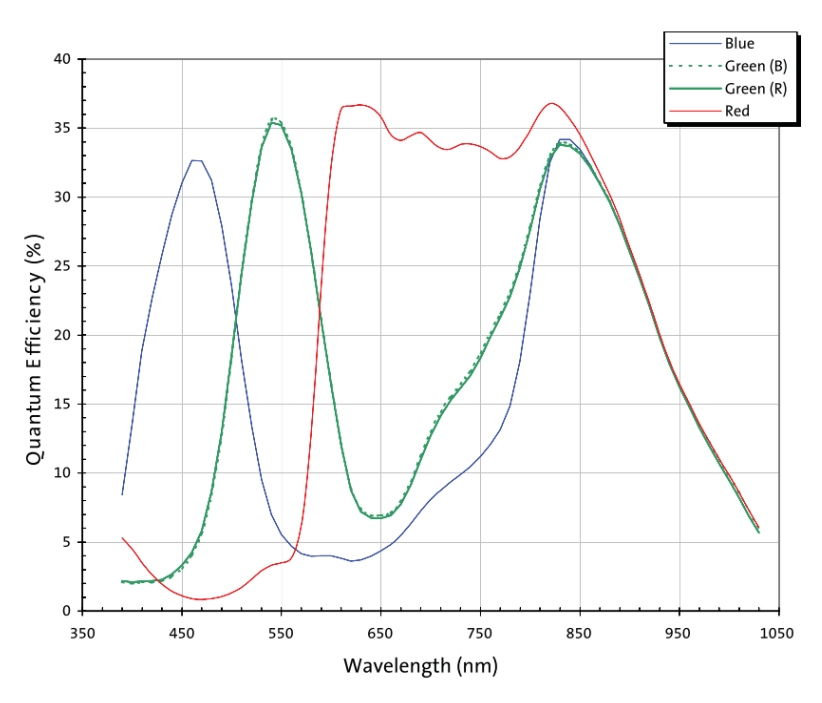

<span id="page-29-0"></span>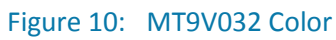

**IC1130BU**

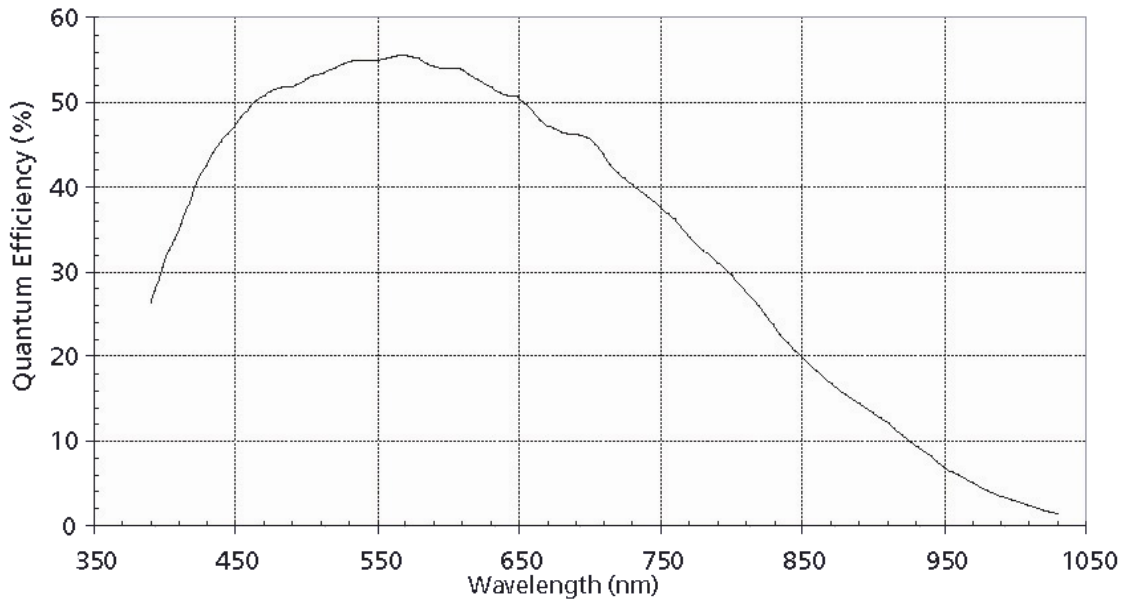

<span id="page-29-1"></span>Figure 11: MT9M001 BW

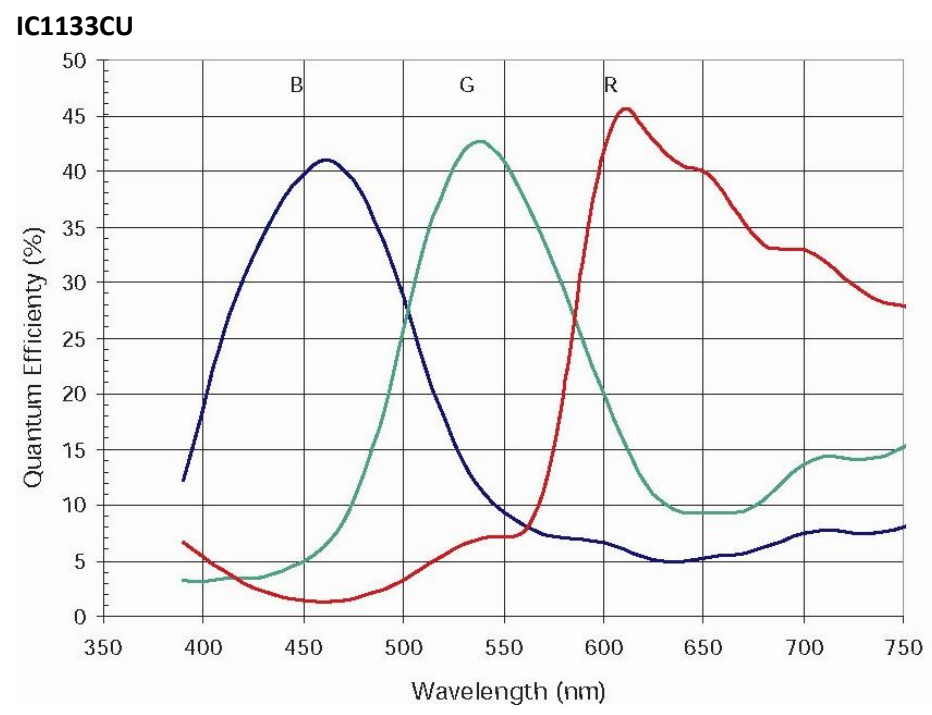

<span id="page-30-0"></span>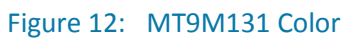

**IC4133BU**

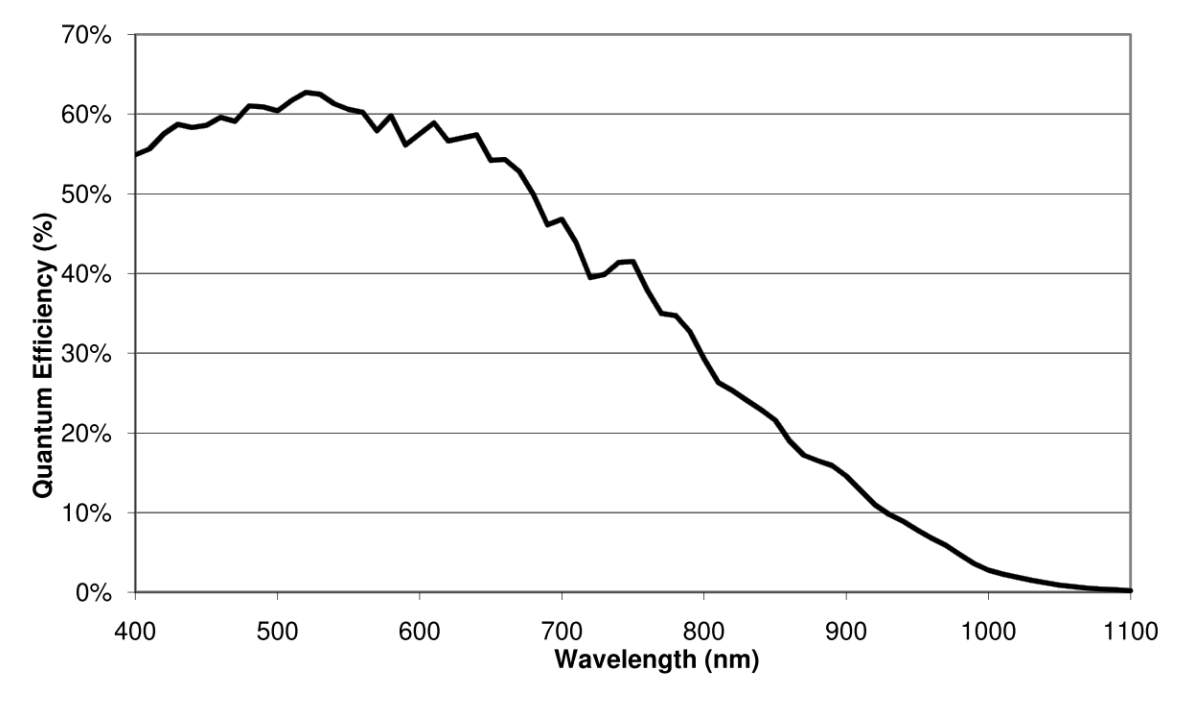

<span id="page-30-1"></span>Figure 13: EV76C560 BW

#### **IC4133CU**

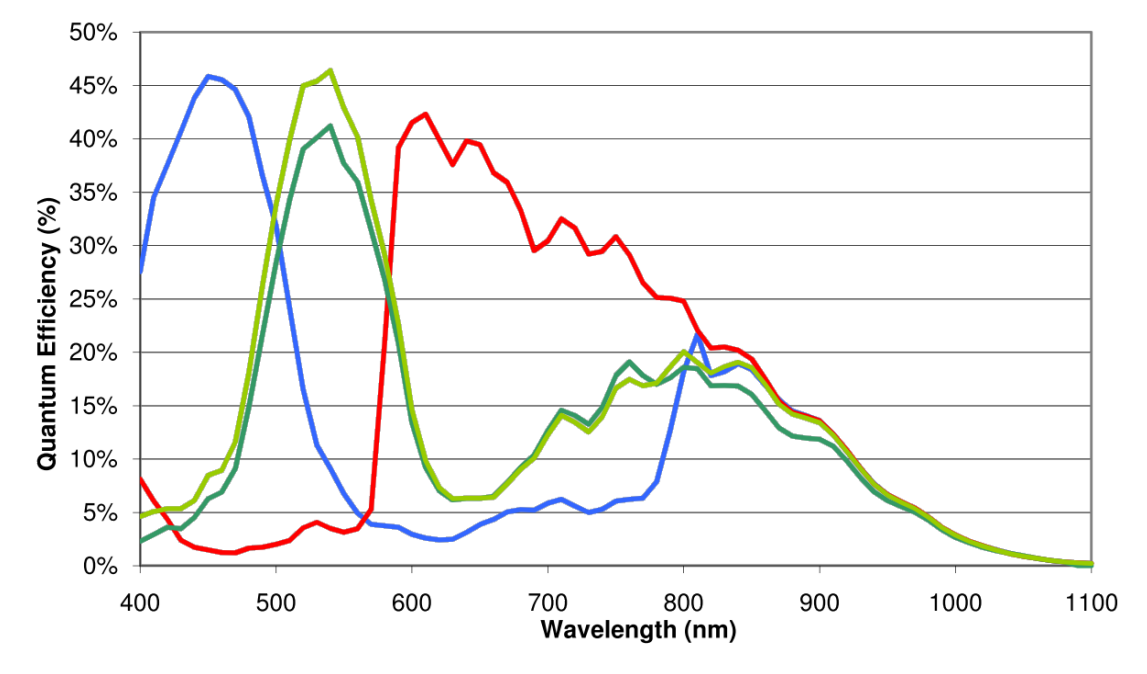

<span id="page-31-0"></span>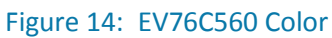

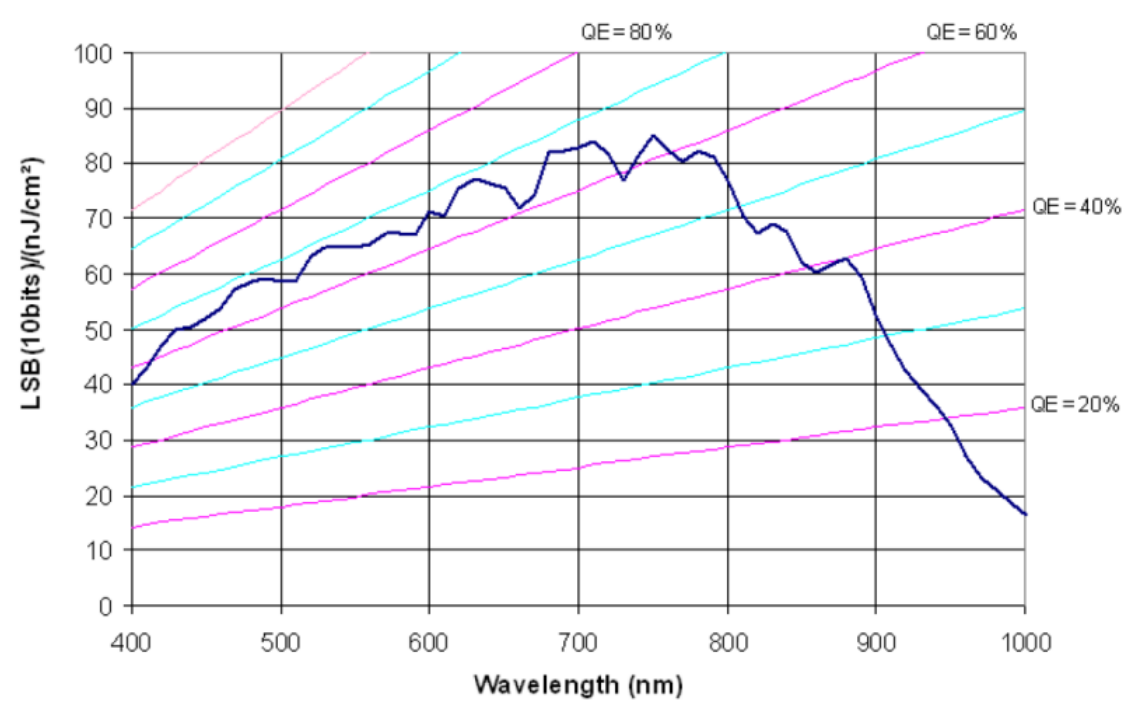

**IC4133IR**

<span id="page-31-1"></span>Figure 15: EV76C661 NIR

#### **IC4203BU/CU**

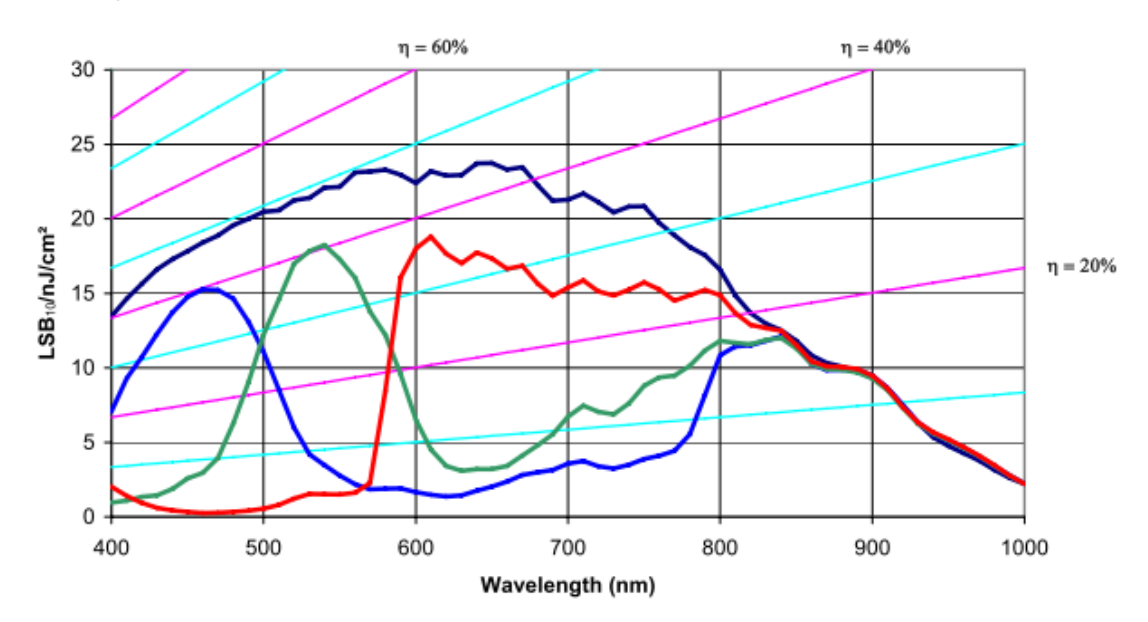

## <span id="page-32-0"></span>Figure 16: EV76C570 Color + BW

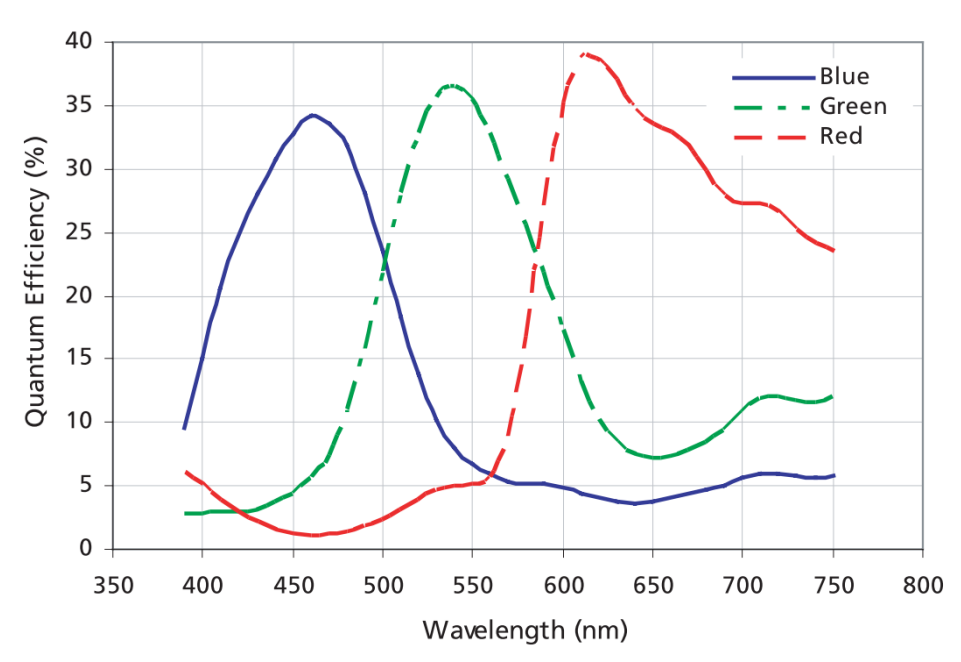

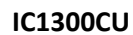

<span id="page-32-1"></span>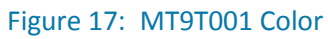

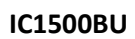

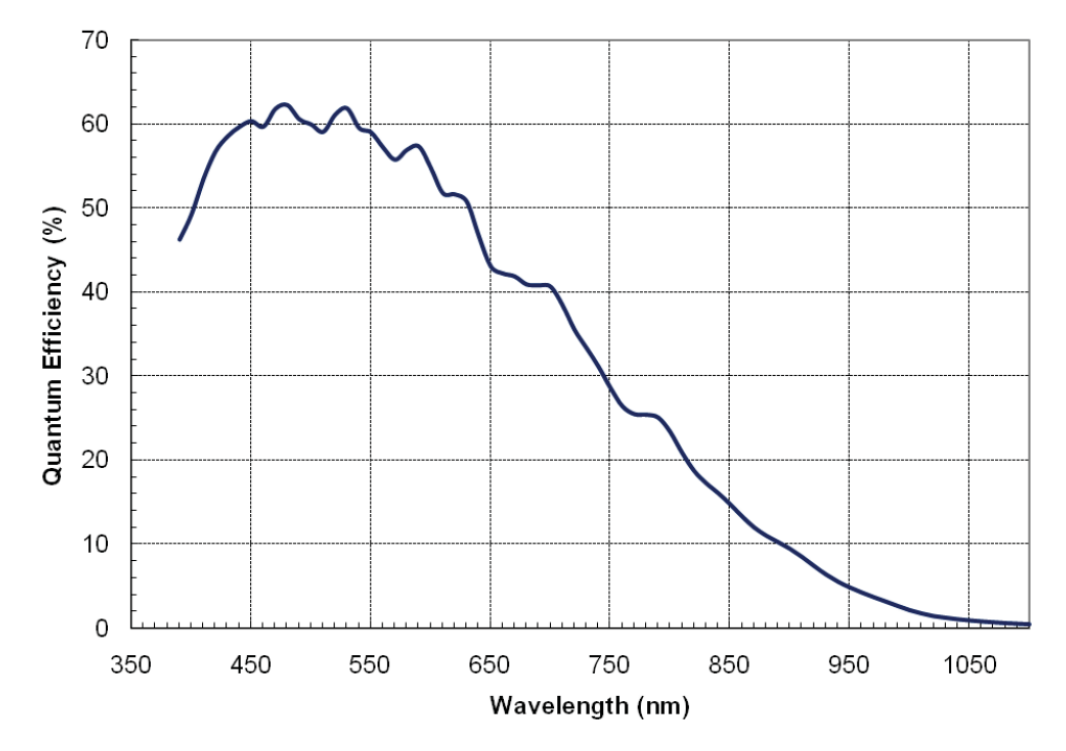

<span id="page-33-0"></span>Figure 18: MT9P031 BW

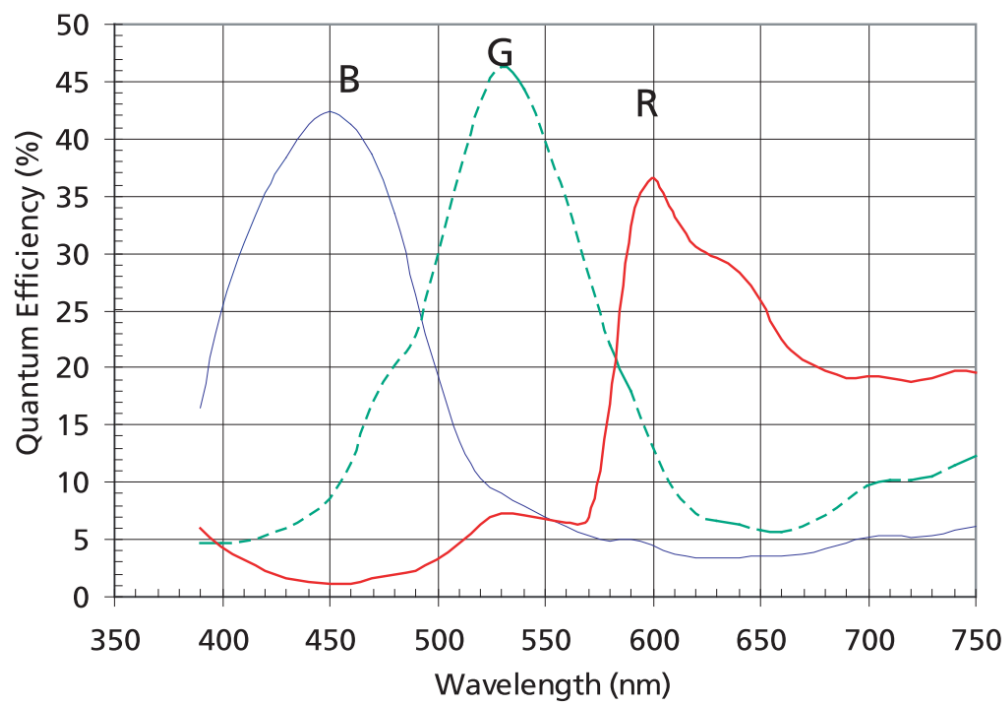

**IC1500CU**

<span id="page-33-1"></span>Figure 19: MT9P001 Color

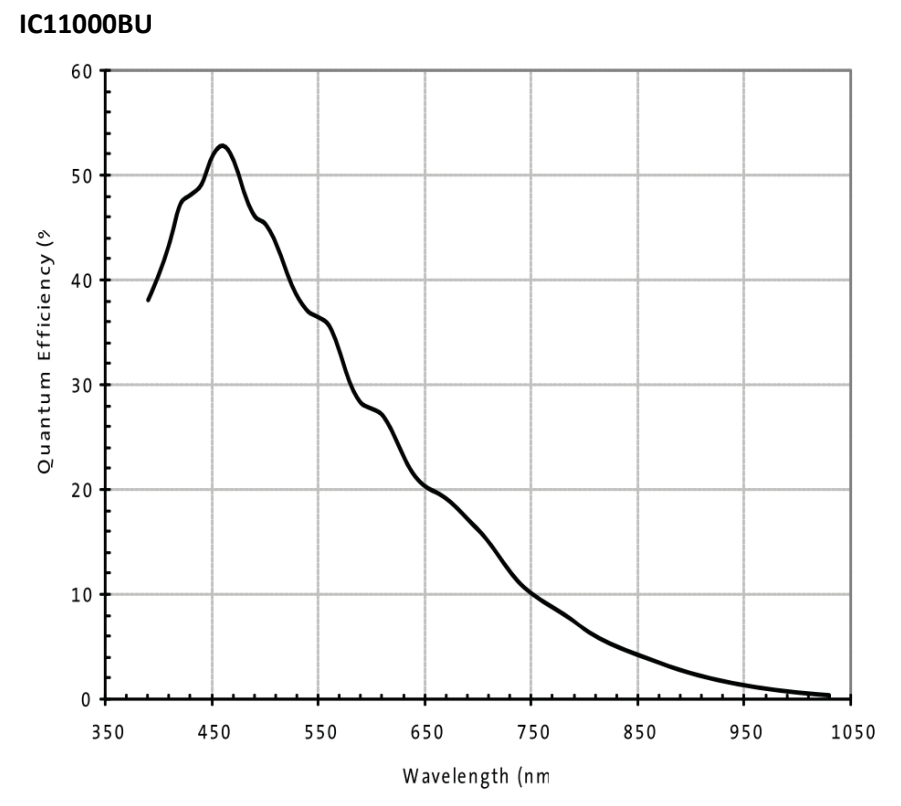

## <span id="page-34-0"></span>Figure 20: MT9J003 BW

**IC11000CU**

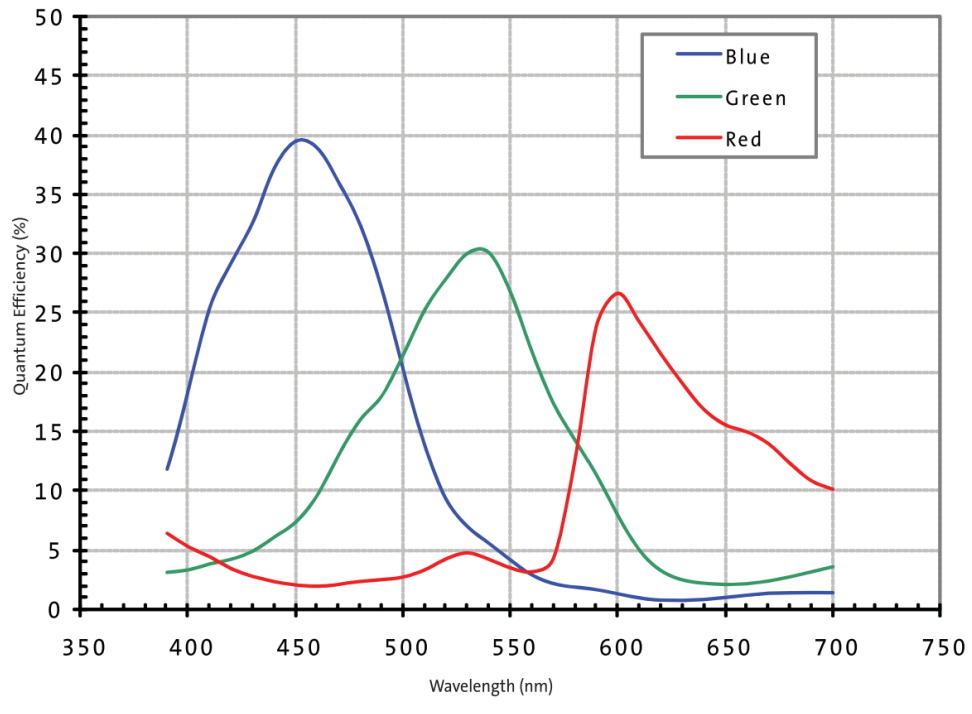

<span id="page-34-1"></span>Figure 21: MT9J003 Color

## <span id="page-35-0"></span>**Software**

## <span id="page-35-1"></span>Software CD

The software CD includes the following directories:

## <span id="page-35-2"></span>WINDOWS

#### *00\_Documentation*

3iCube Operation Manual 3iCube SDI API Manual

#### *03\_Driver*

3iCube Camera Device Driver x32 / x64 3iCube Cognex AIK Setup

#### *04\_Viewer SW*

**iControl**: (viewer Software)

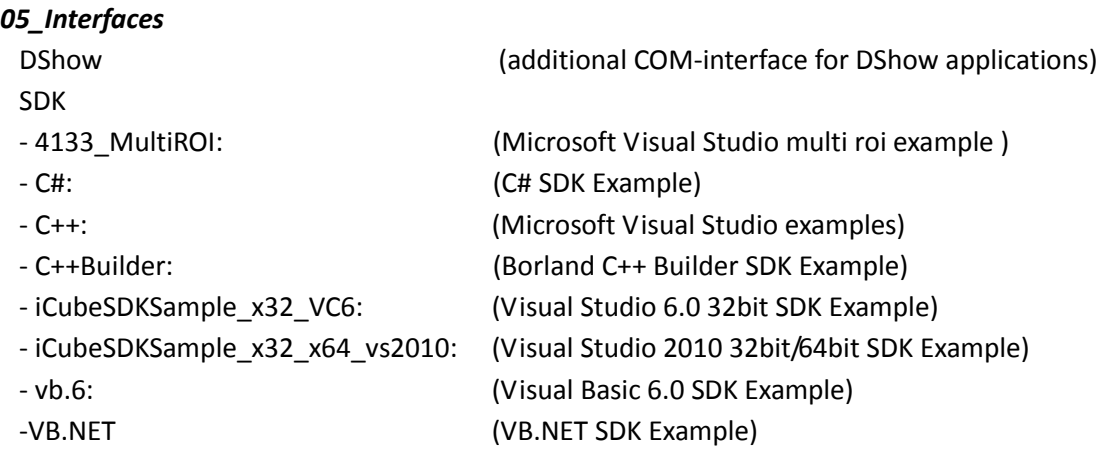

#### *06\_Tools*

dxRegistration:

Register more than one device as direct show -filter; fix positioning for direct show and SDK (see readme.txt in this folder)

UnInstall\_V10\_ICUBE\_Driver

3iCube driver uninstaller

## <span id="page-36-0"></span>**LINUX**

#### *00\_Documentation*

3iCube Operation Manual 3iCube SDI API Manual

#### *03\_Driver*

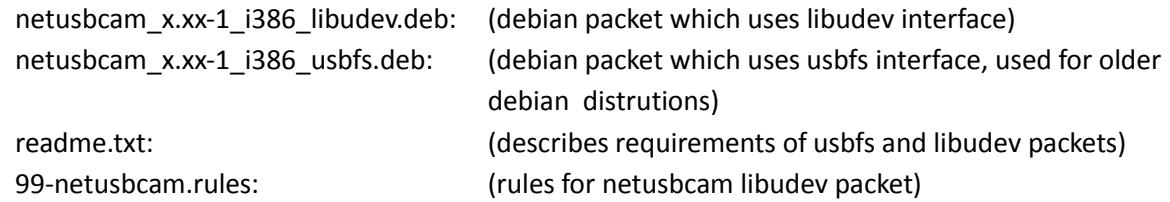

## *05\_Interfaces*

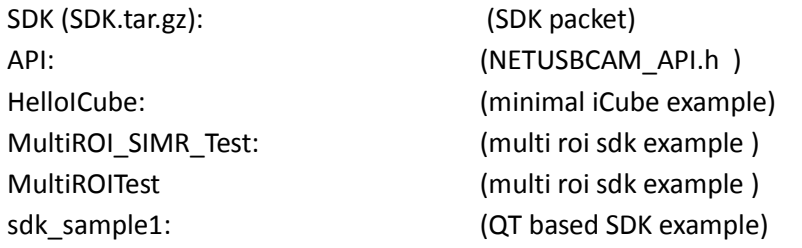

## <span id="page-37-0"></span>Software Installation (Windows)

Administrator rights are necessary for installing a driver

- 1. Copy the CD-Rom to your computer directory.
- 2. Plug in the USB 3.0 cable into your USB 3.0 port and 3iCube.
- 3. Windows plug and play manager recognizes the new hardware.
- 4. Follow the instruction of the Windows plug and play manager.
- 5. After the 3iCube driver is installed, you can see on the device Manager / imaging devices the recognized 3iCube camera.

 $3$ iCube:  $\rightarrow$  NET ICube Cam Device USB30

#### Windows (German version) Windows (English version)

#### Sceräte-Manager  $\Box$  $\Box$  $\times$  $\begin{array}{c|c|c|c|c} \hline \multicolumn{1}{c|}{\mathbf{a}} & \multicolumn{1}{c|}{\mathbf{a}} & \multicolumn{1}{c|}{\mathbf{X}} \end{array}$ Device Manager Datei Aktion Ansicht ? File Action View Help 田 各 12 田 2  $4n \Rightarrow$  $\Leftrightarrow \mid \textbf{E} \mid \textbf{B} \mid \textbf{R}$  $\Box$ NET-23  $\triangle$  NET-61 ۸ E V Anschlüsse (COM und LPT)<br>E V Audio-, Video- und Gamecontroller **Batteries D** Computer Bildbearbeitungsgeräte  $\Box$  Disk drives MET ICube\_Cam Device USB20 NET ICube\_Cam Device USB30 Display adapters  $\qquad \qquad \blacksquare$  Computer DVD/CD-ROM drives Human Interface Devices DVD/CD-ROM-Laufwerke 田 (Mag Eingabegeräte (Human Interface Devices) IDE ATA/ATAPI controllers + Grafikkarte Imaging devices DE ATA/ATAPI-Controller NET ICube\_Cam Device USB20 IEEE 1394 Bus-Hostcontroller NET ICube\_Cam Device USB30  $\left| \cdot \right| \leqslant$  Laufwerke Keyboards H Mäuse und andere Zeigegeräte<br>H Monitore Mice and other pointing devices Monitors H Hy Netzwerkadapter Network adapters NVIDIA Network Bus Enumerator Prozessoren ш

<span id="page-37-1"></span>Figure 22: Device manager

## <span id="page-38-0"></span>Software and Driver update

The latest drivers and documentations are available on NET´s homepage [www.net-gmbh.com](http://www.net-gmbh.com/).

The software package includes following files:

- iControl viewer software
- USB driver
- API
- iCube Cognex AIK Setup

Please install the full package (iControl and USB driver) to get the right function.

After you have installed the full software package, you have to update the camera driver. If an 3iCube camera is connected to the PC, please update the camera-driver ( new .inf file) on the device manager (imaging devices) and select the driver manually.

#### <span id="page-38-1"></span>*Problems*

Due to heavy real-time data transfer and processing, system performance (especially CPU) is crucial for smooth operation. Possible performance degradation such as actual frame rate drop may occur for systems with lower performance than of Pentium IV 1.5 GHz computer. Faulty cables can drop the frame rate. The maximum of the bandwith is defined by the USB chip set and the internal PC hardware. If you can see following effects, please reduce the pixel clock of the 3iCube camera or disable the smart power management (CPU sleep states) of the PC:

Effects:

- Black image
- Bad frames
- Surge image
- No maximal frame rate

## <span id="page-39-0"></span>*Applications*

#### **iCube iControl viewer software**

The iControl software allows you to test the functionalities of the 3iCube camera on your own application. Apart from controlling the 3iCube camera, you can grab images and save them as jpg, bmp and tiff files.

<span id="page-39-1"></span>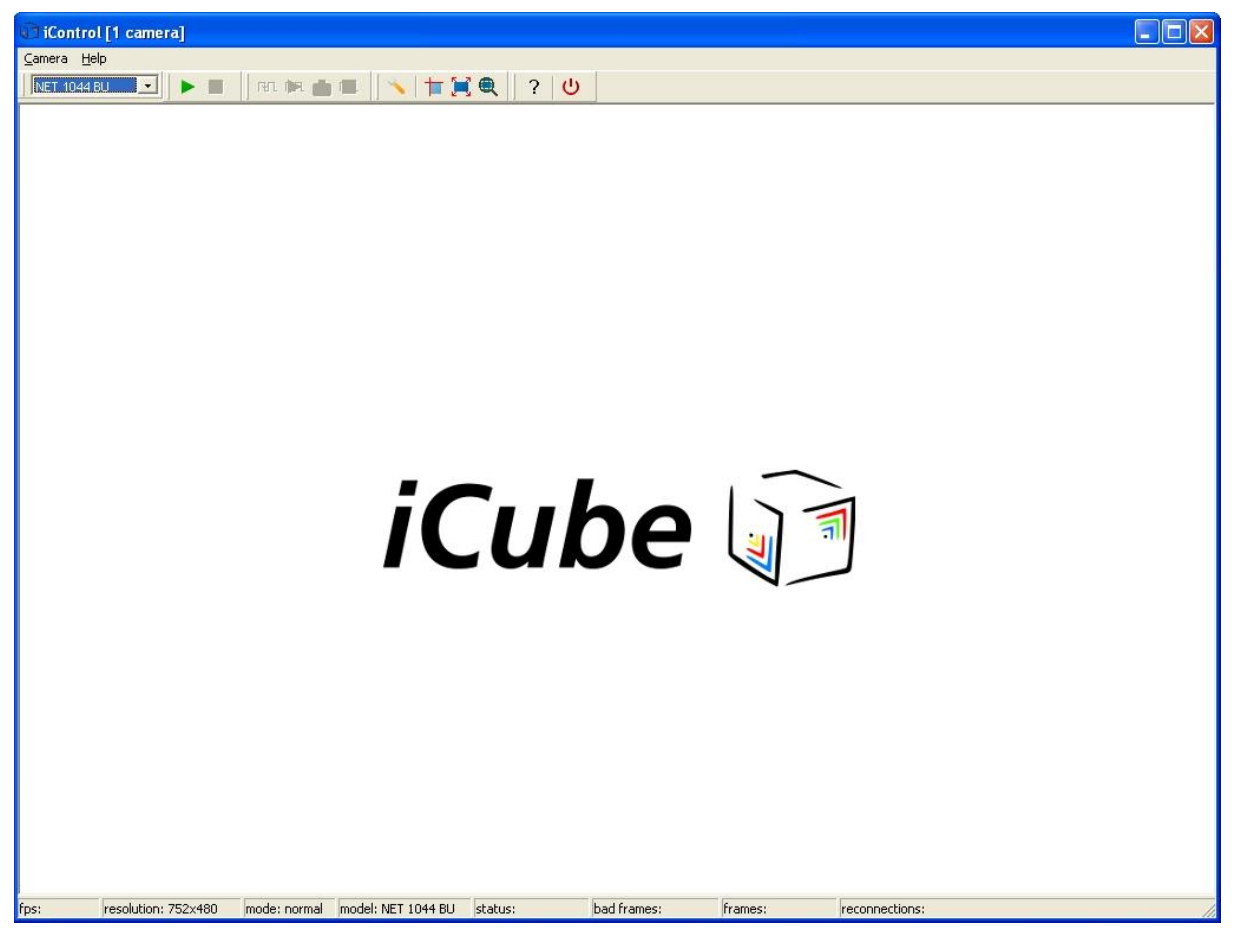

Figure 23: iControl viewer software

## <span id="page-40-0"></span>*Calibration (optional)*

The Color Calibration application uses a Macbeth standard color checker to evaluate the predefined color spots and calculate the correction values for the RGB color matrix in the camera.

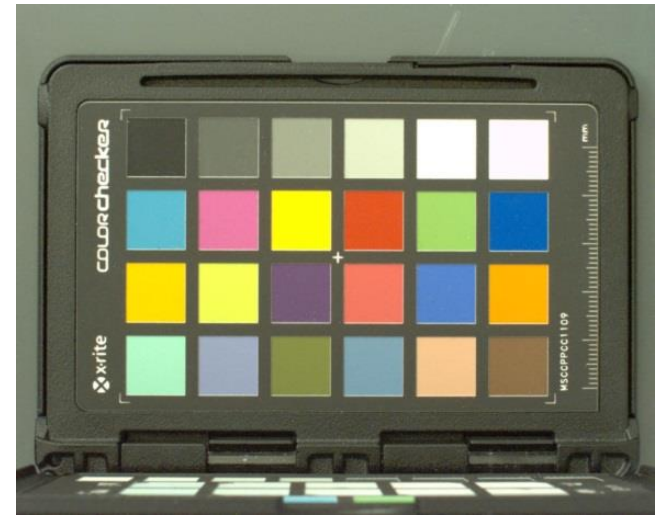

Figure 24: Macbeth standard color checker

<span id="page-40-1"></span>iCube dx-Registration

The 3iCube dx-Registartion software is to register more than one device as dx-capture filter

The 3iCube dx-Registartion software can be accessed as follows:

Connect all 3iCube cameras to PC.

- 1) Choose device to register. You will see the connected camera with serial numbers in the ComboBox. The selection of the dx-capture filter in 2) will change automatically, when changing the device.
- 2) Register the selected device. The name in the square brackets is the dx-friendly-name, which will appear in amcap for example. Additional functionalities are explained in Tools\dxRegistration\readme.txt

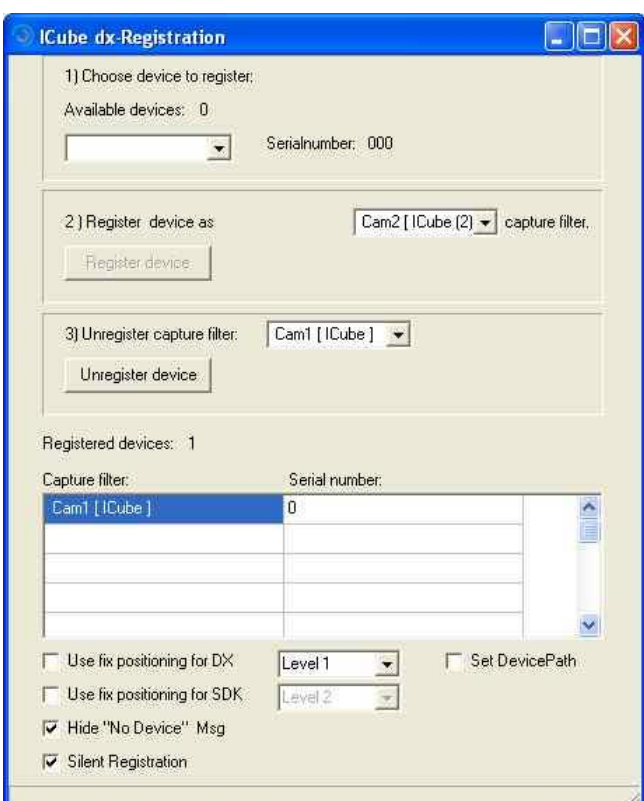

<span id="page-41-1"></span>Figure 25: iCube dx registration

## <span id="page-41-0"></span>*iCube SDK samples (Windows)*

The *iCube* SDK samples shows, how you can develop or integrate the *3iCube* in your own application software.

On the CD-Rom you can find examples for following development software:

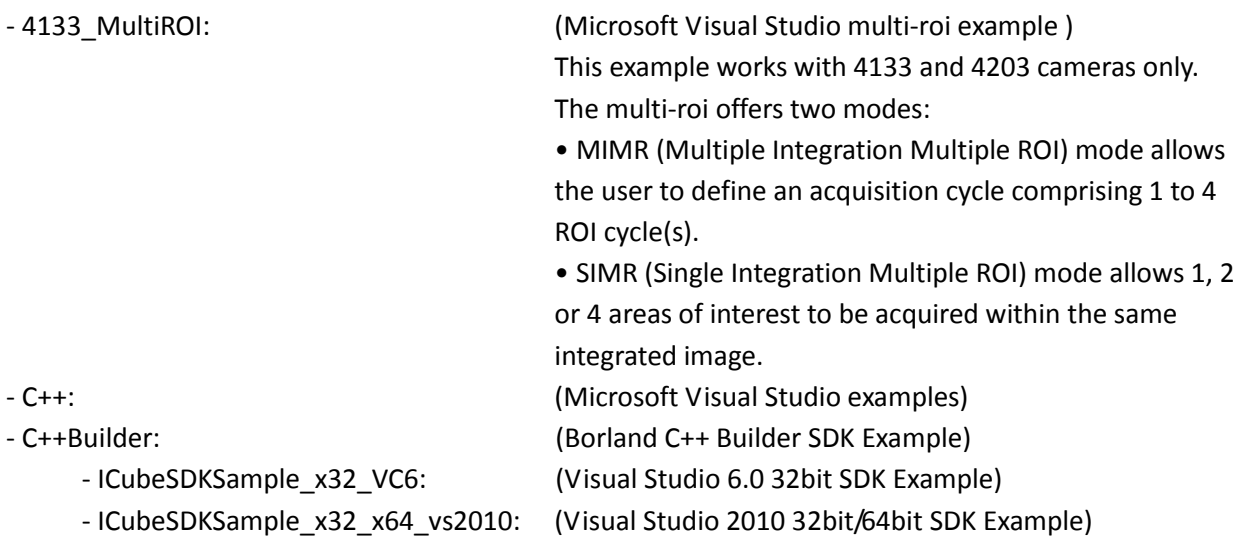

- 
- 
- 

- VB.NET: (VB.NET SDK Example) - C#: (C# SDK Example) - vb.6.0: (Visual Basic 6.0 SDK Example)

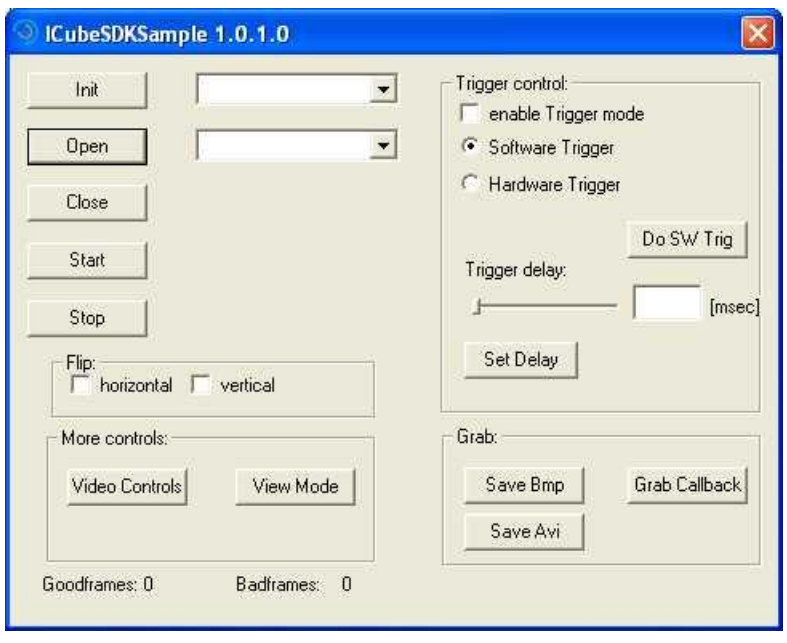

<span id="page-42-0"></span>Figure 26: iCube SDK sample

## <span id="page-43-0"></span>Overview Standard Camera Functions

This section introduces standard functions of the cameras.

## <span id="page-43-1"></span>*Table 10: Standard camera function control*

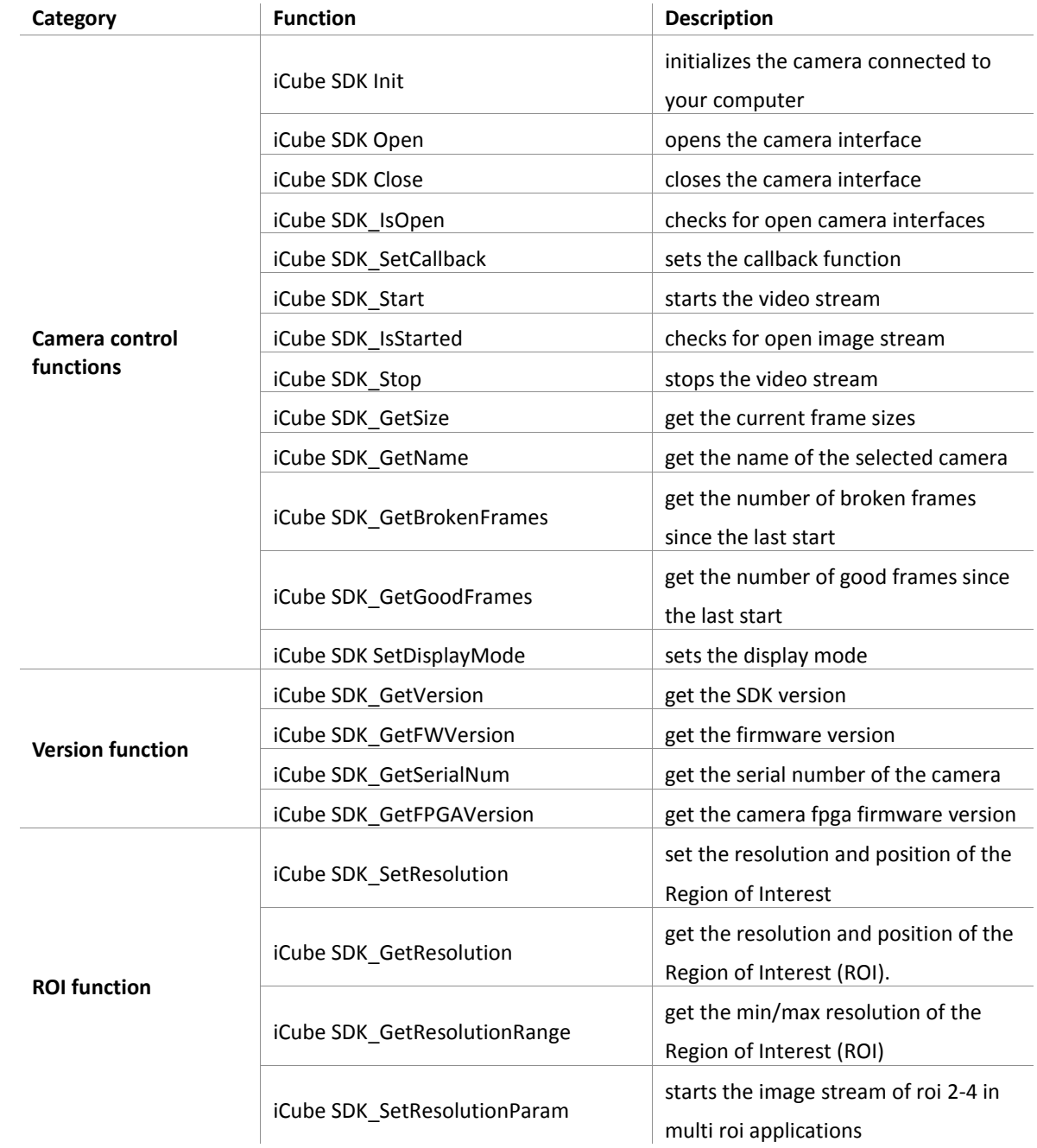

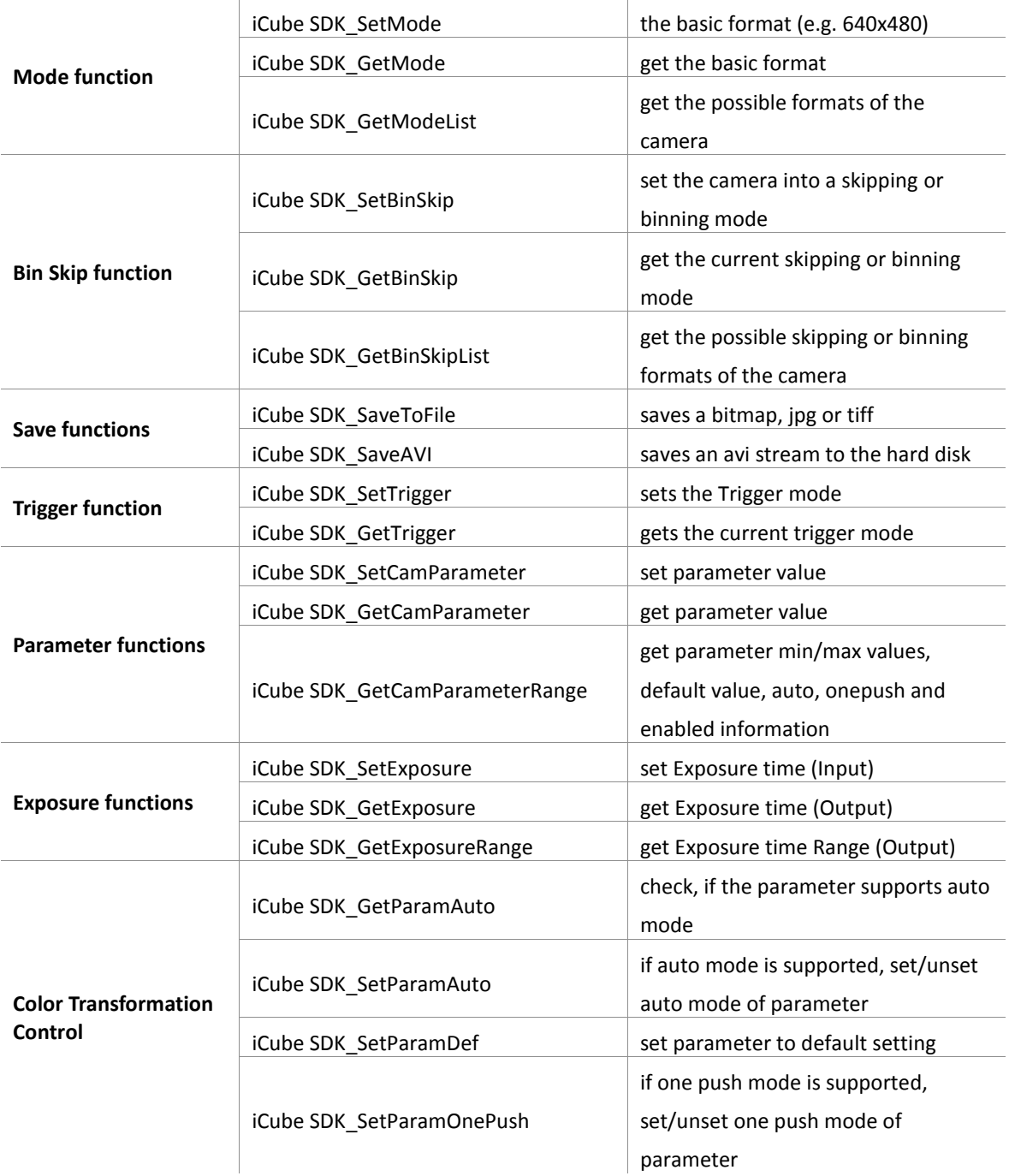

## <span id="page-45-0"></span>*Error Codes*

#### <span id="page-45-1"></span>*Table 11: Error codes*

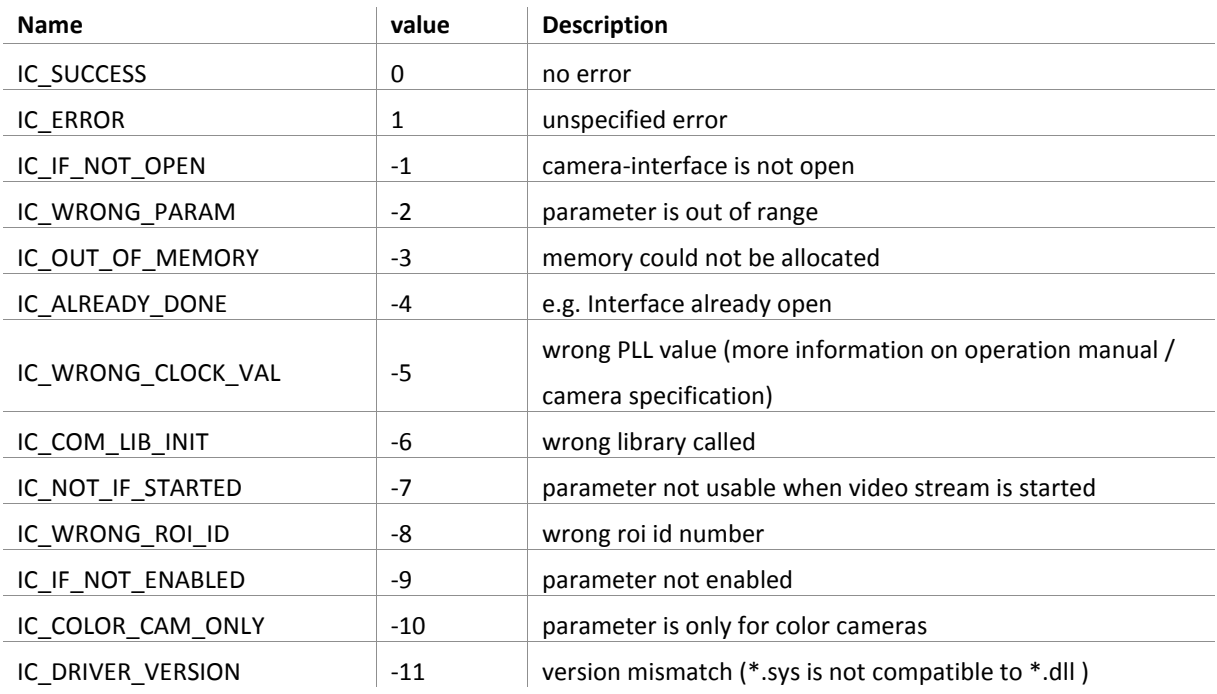

## <span id="page-46-0"></span>DirectShow Interfaces

### <span id="page-46-1"></span>*Supported standard-DirectShow-Interfaces*

IID\_IAMVideoProcAmp: VideoProcAmp\_Brightness VideoProcAmp\_Contrast VideoProcAmp\_Gamma VideoProcAmp\_Gain

IID\_IAMVideoControl: VideoControlFlag\_FlipHorizontal VideoControlFlag\_FlipVertical

IID\_IAMCameraControl: CameraControl\_Exposure

These are the interfaces for controlling camera parameters. Other implemented interfaces (e.g. IAMStreamConfig ) are not shown here.

### <span id="page-46-2"></span>*iCube DirectShow Interface*

With the iCube-DirectShow-interface, it is possible to control all camera parameters, including Triggermode, ROI-mode and Bin/Skip-modes. (In DirectShow, ROI-mode is, unlike to the SDK, a basic format, like 640x480). For further documentation see DirectShow-SDK-Files (iCubeInterface.h,iCubeInterface.cpp).

## <span id="page-47-0"></span>*iCube DirectShow setting*

#### **Video Control Parameters**

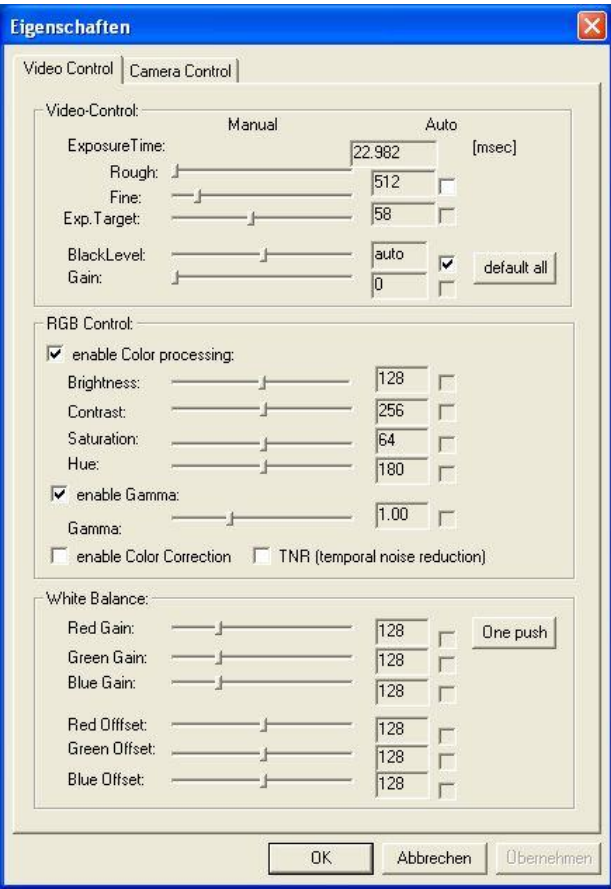

<span id="page-47-1"></span>Figure 27: Video control parameters

#### <span id="page-48-0"></span>*Table 12: Video Control Parameters*

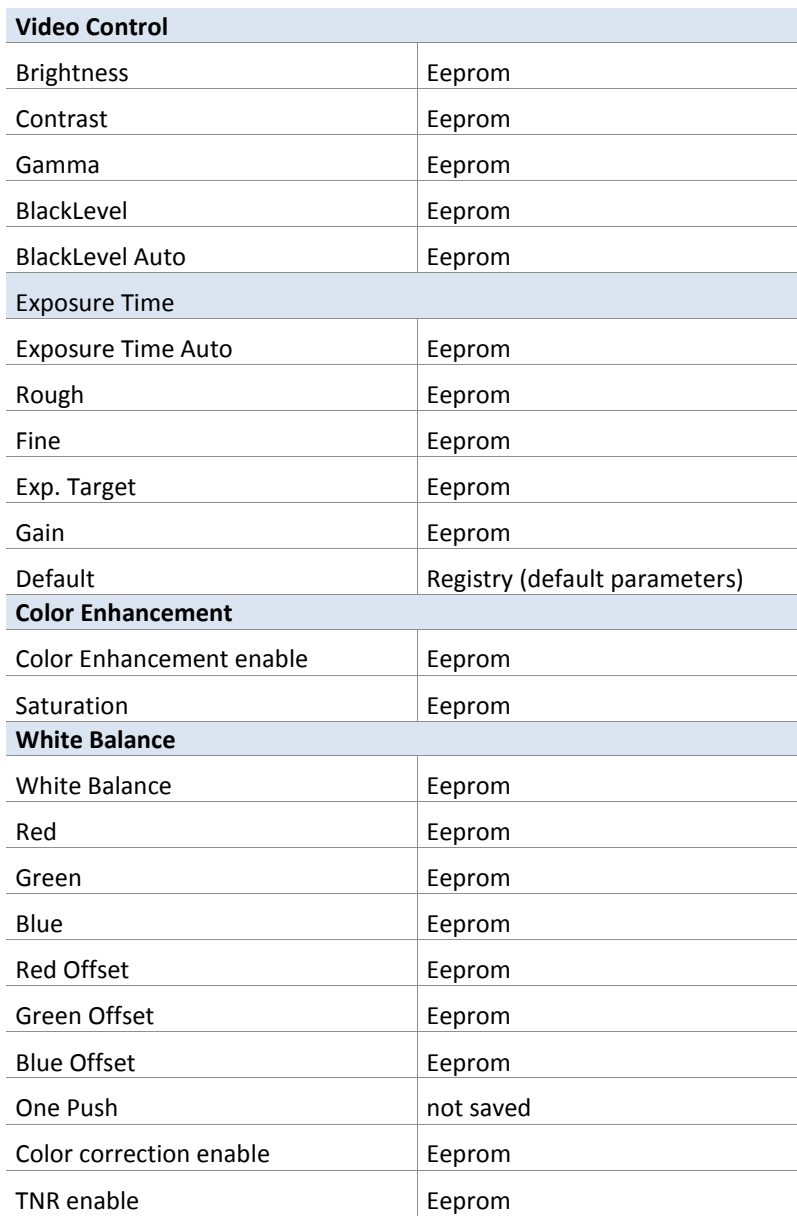

## <span id="page-49-0"></span>Camera Control Parameters

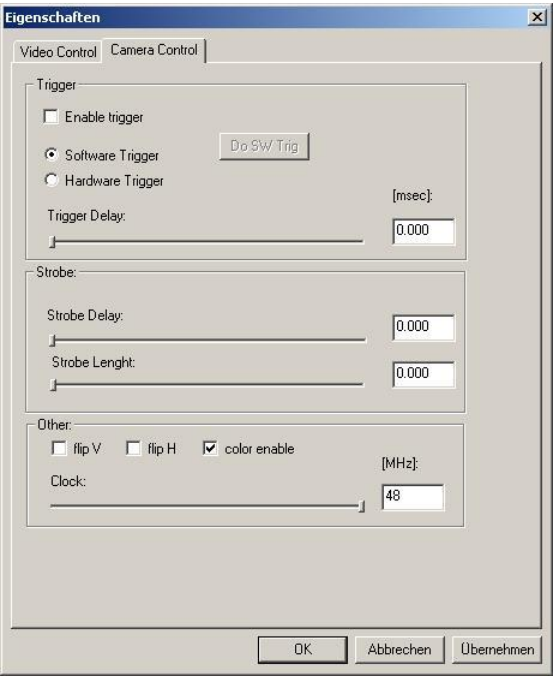

<span id="page-49-1"></span>Figure 28: Camera control parameters

#### <span id="page-49-2"></span>*Table 13: Camera Control Parameters*

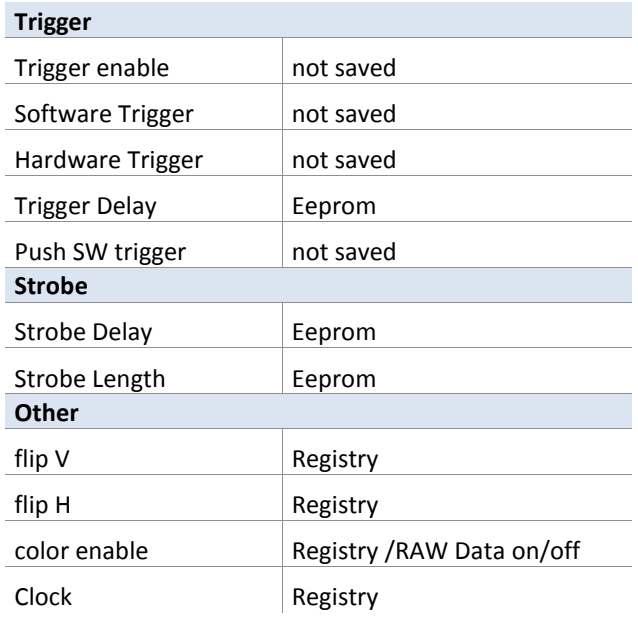

## <span id="page-50-0"></span>Video Stream Control Parameters

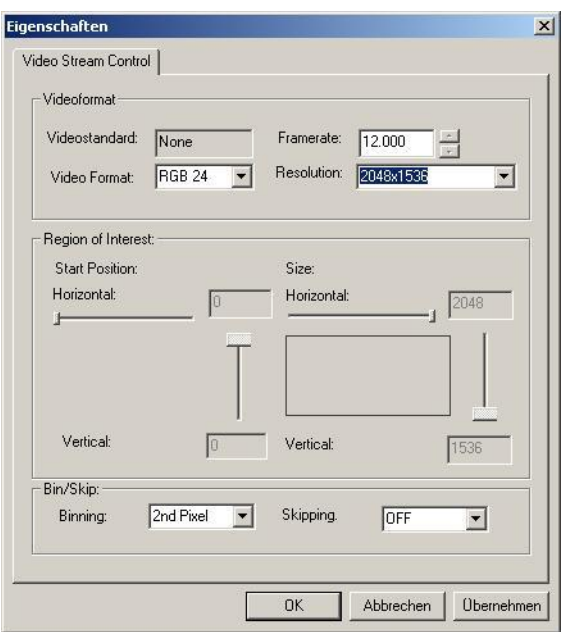

<span id="page-50-1"></span>Figure 29: Video stream control parameters

#### <span id="page-50-2"></span>*Table 14: Video stream control parameters*

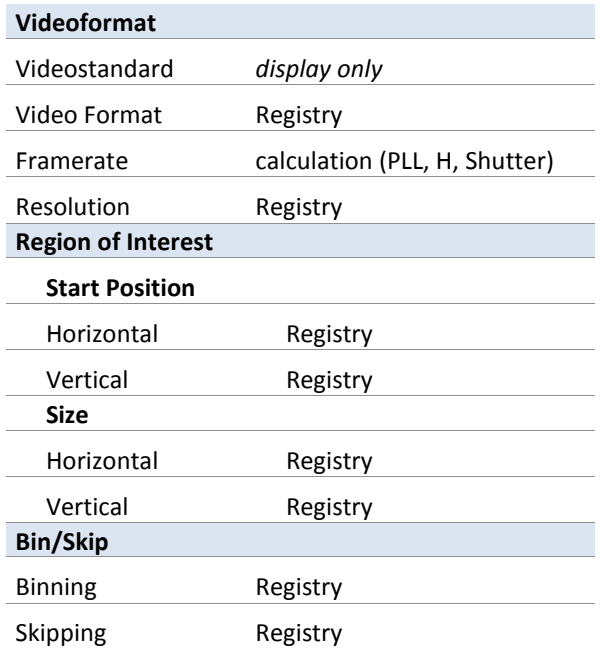

# <span id="page-51-0"></span>**Technical Support**

NET ensures the conformity of its product to be reliable and free from defects during manufacturing by testing all the cameras before release. However, unexpected problems and technical issues may come up due to the complexity of the product.

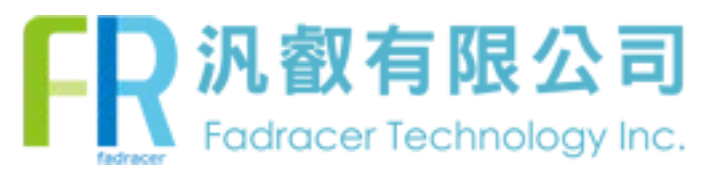

<span id="page-51-4"></span><span id="page-51-3"></span><span id="page-51-2"></span><span id="page-51-1"></span>TEL: 02-2585-8592 FAX: 02-2598-8802 E-MAIL:sales.tp@fadracer.com WEBSITE:www.fadracer.com